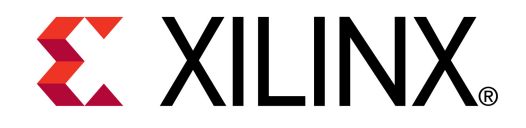

XTP048

### **ML605 System Monitor and USB**

**October 2010**

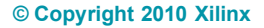

# **Revision History**

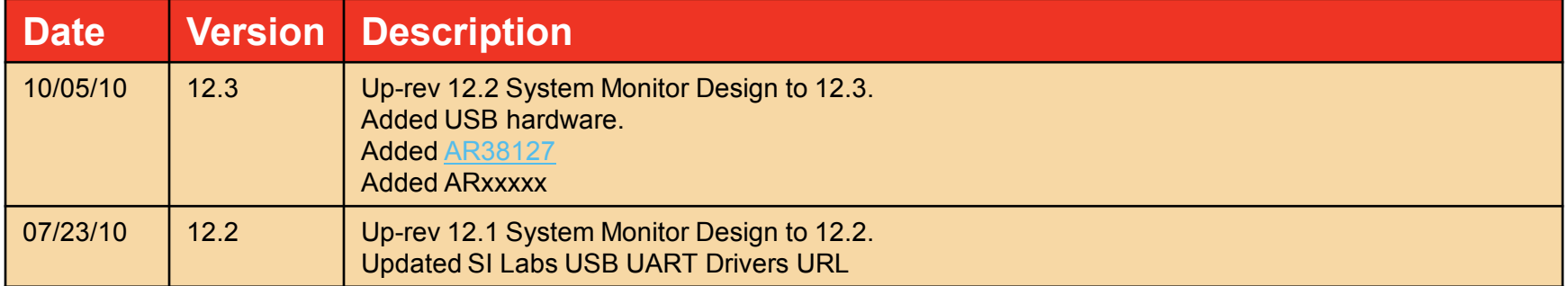

#### © Copyright 2010 Xilinx, Inc. All Rights Reserved.

XILINX, the Xilinx logo, the Brand Window and other designated brands included herein are trademarks of Xilinx, Inc. All other trademarks are the property of their respective owners.

NOTICE OF DISCLAIMER: The information disclosed to you hereunder (the "Information") is provided "AS-IS" with no warranty of any kind, express or implied. Xilinx does not assume any liability arising from your use of the Information. You are responsible for obtaining any rights you may require for your use of this Information. Xilinx reserves the right to make changes, at any time, to the Information without notice and at its sole discretion. Xilinx assumes no obligation to correct any errors contained in the Information or to advise you of any corrections or updates. Xilinx expressly disclaims any liability in connection with technical support or assistance that may be provided to you in connection with the Information. XILINX MAKES NO OTHER WARRANTIES, WHETHER EXPRESS, IMPLIED, OR STATUTORY, REGARDING THE INFORMATION, INCLUDING ANY WARRANTIES OF MERCHANTABILITY, FITNESS FOR A PARTICULAR PURPOSE, OR NONINFRINGEMENT OF THIRD-PARTY RIGHTS.

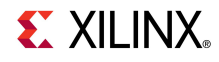

### **Overview**

- **Virtex-6 System Monitor Capability**
- **Xilinx ML605 Board**
- **ML605 Setup**
- **Running the System Monitor**
- **ML605 System Monitor Measurements**
- **Download ML605 System Monitor Design**

**EXAILINX** 

- **Compile ML605 System Monitor Design**
- **References**

# **Virtex-6 System Monitor Capability**

- **Available in all Virtex-6 Devices**
- **On-Chip Temperature Measurement (± 4°C)**
- **On-Chip Power Supply Measurement (± 1%)**
- **JTAG Accessible**
	- Usable before, during, and after configuration
- **Accessible from User Logic**
- **Programmable Alarms**
- **User Accessible Analog-to-Digital Converter**

**EXAILINX** 

- 10-bit resolution
- 200 kSPS (kilo-samples per second)
- Digital Averaging

### **Xilinx ML605 Board**

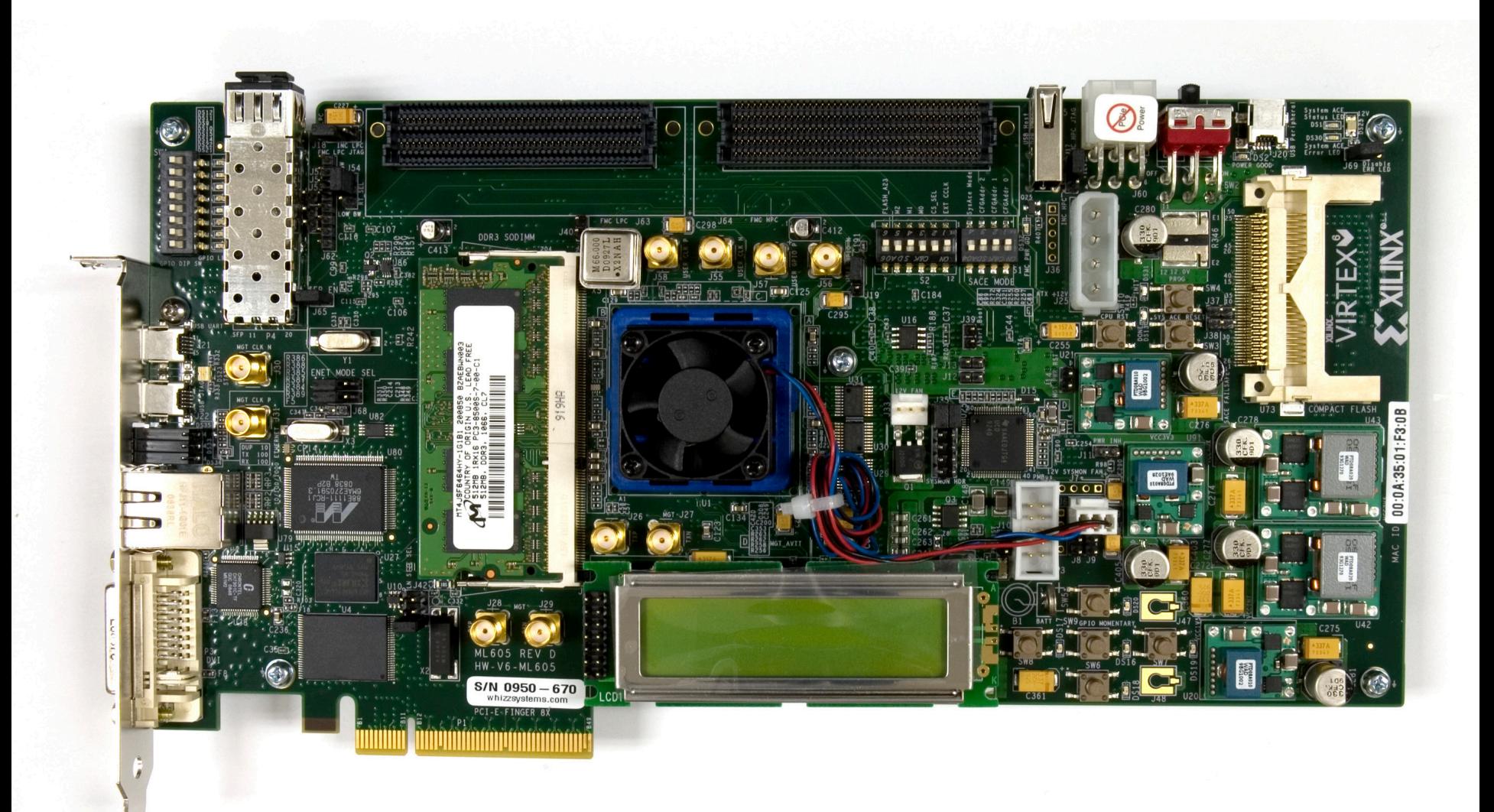

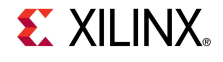

### **ISE Software Requirements**

**Kilinx ISE 12.3 software** 

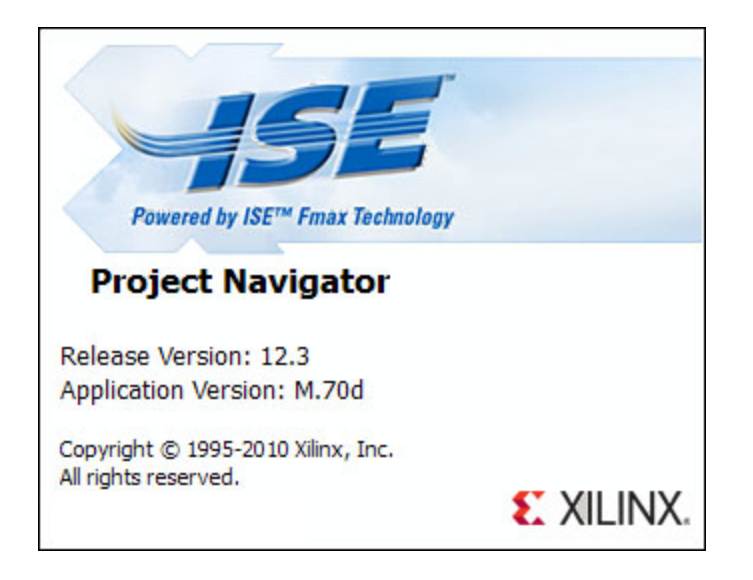

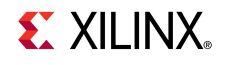

- **Power on the ML605 board for UART Drivers Installation**
- **Connect two USB Type-A to Mini-B cables to the USB JTAG and USB UART connectors on the ML605 board**
	- Connect these cables to your PC

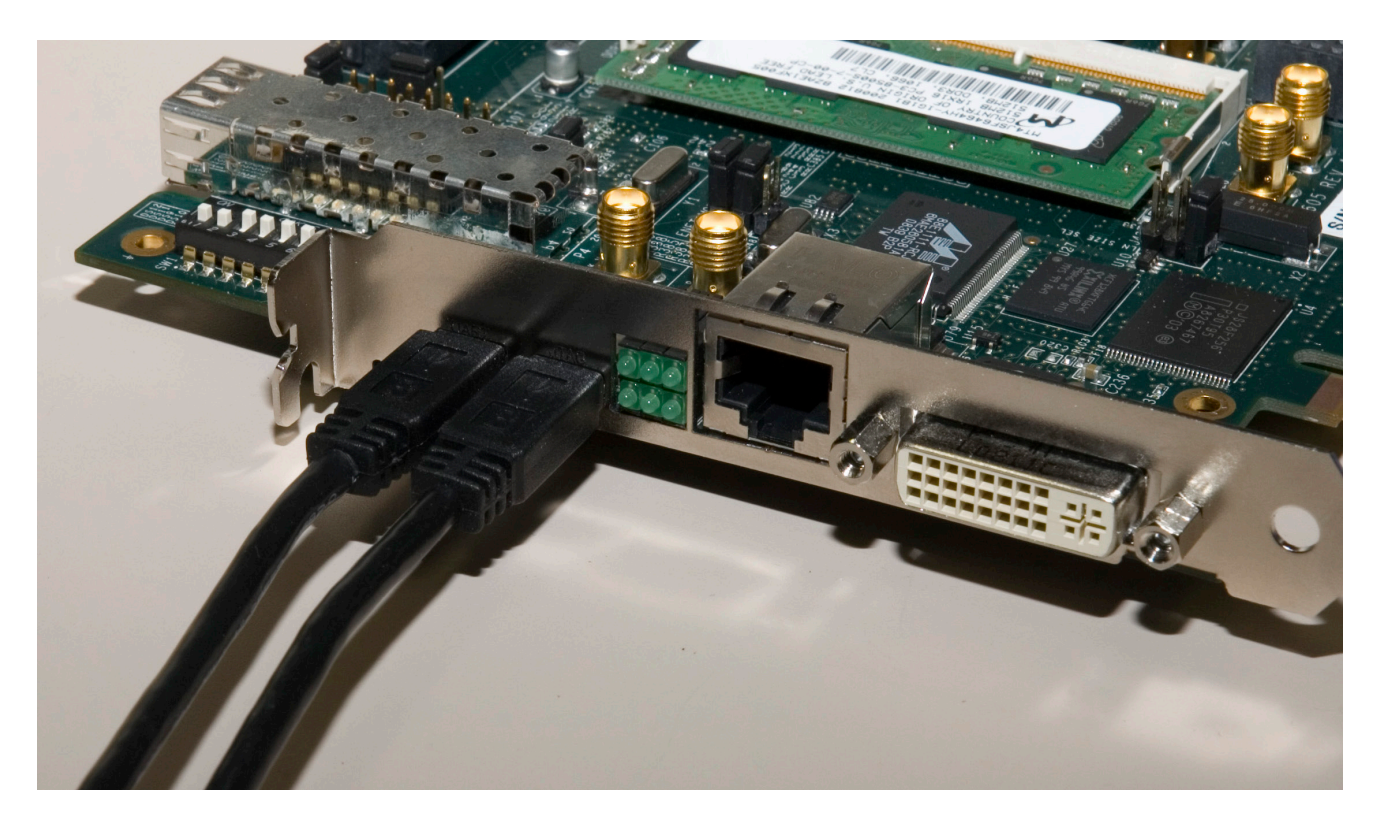

#### **Finstall USB UART Drivers**

#### – [CP210x\\_VCP\\_Win\\_XP\\_S2K3\\_Vista\\_7.exe](http://www.silabs.com/Support Documents/Software/CP210x_VCP_Win_XP_S2K3_Vista_7.exe)

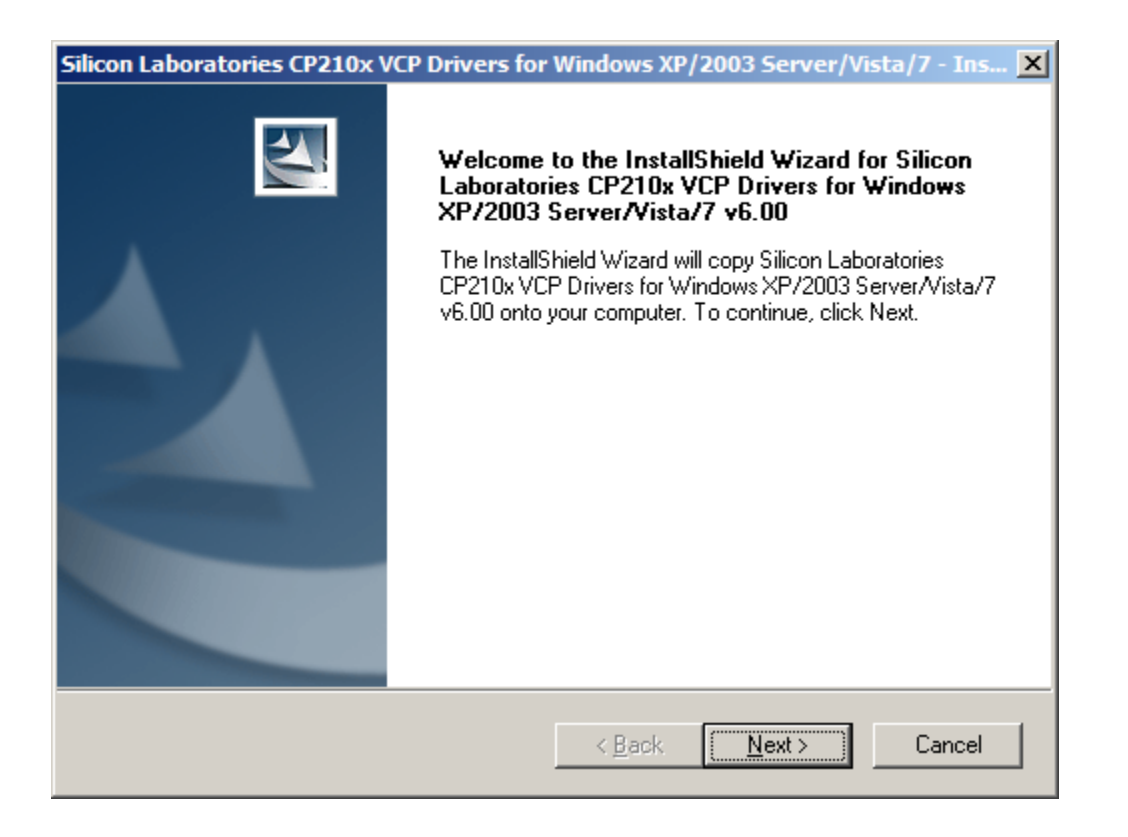

**EXALINX** 

- **Reboot your PC if necessary**
- **Right-click on My Computer and select Properties**
	- Select the Hardware tab
	- Click on Device Manager

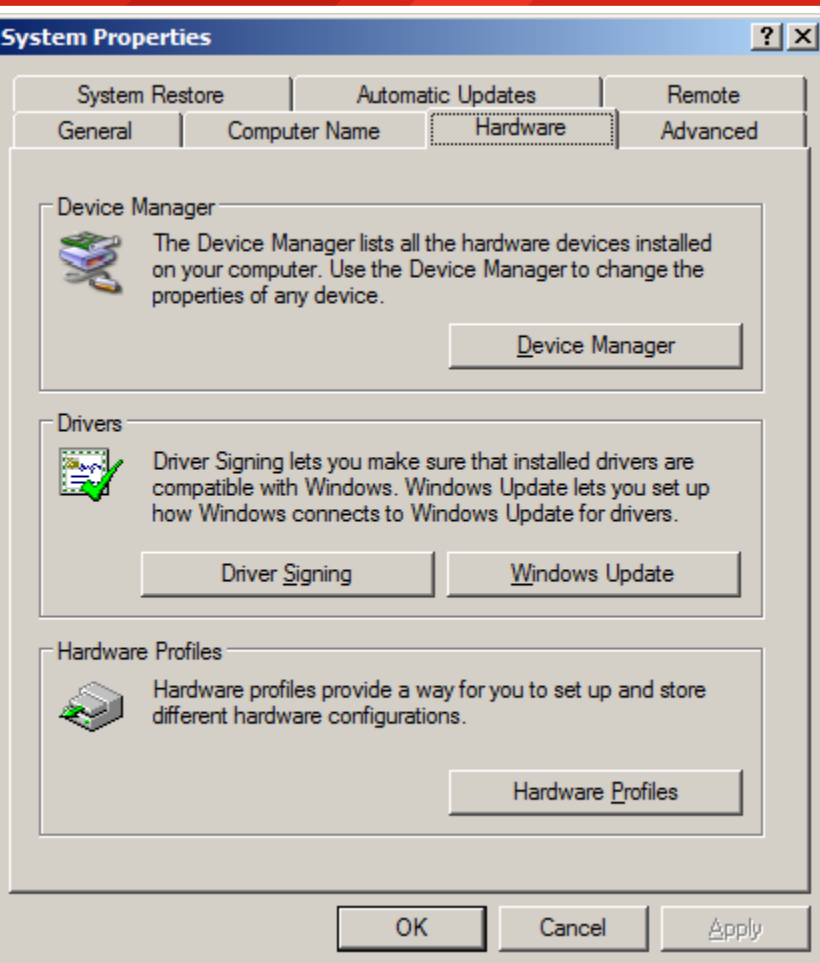

- **Expand the Ports Hardware**
	- Right-click on **Silicon Labs CP210x USB to UART Bridge** and select Properties

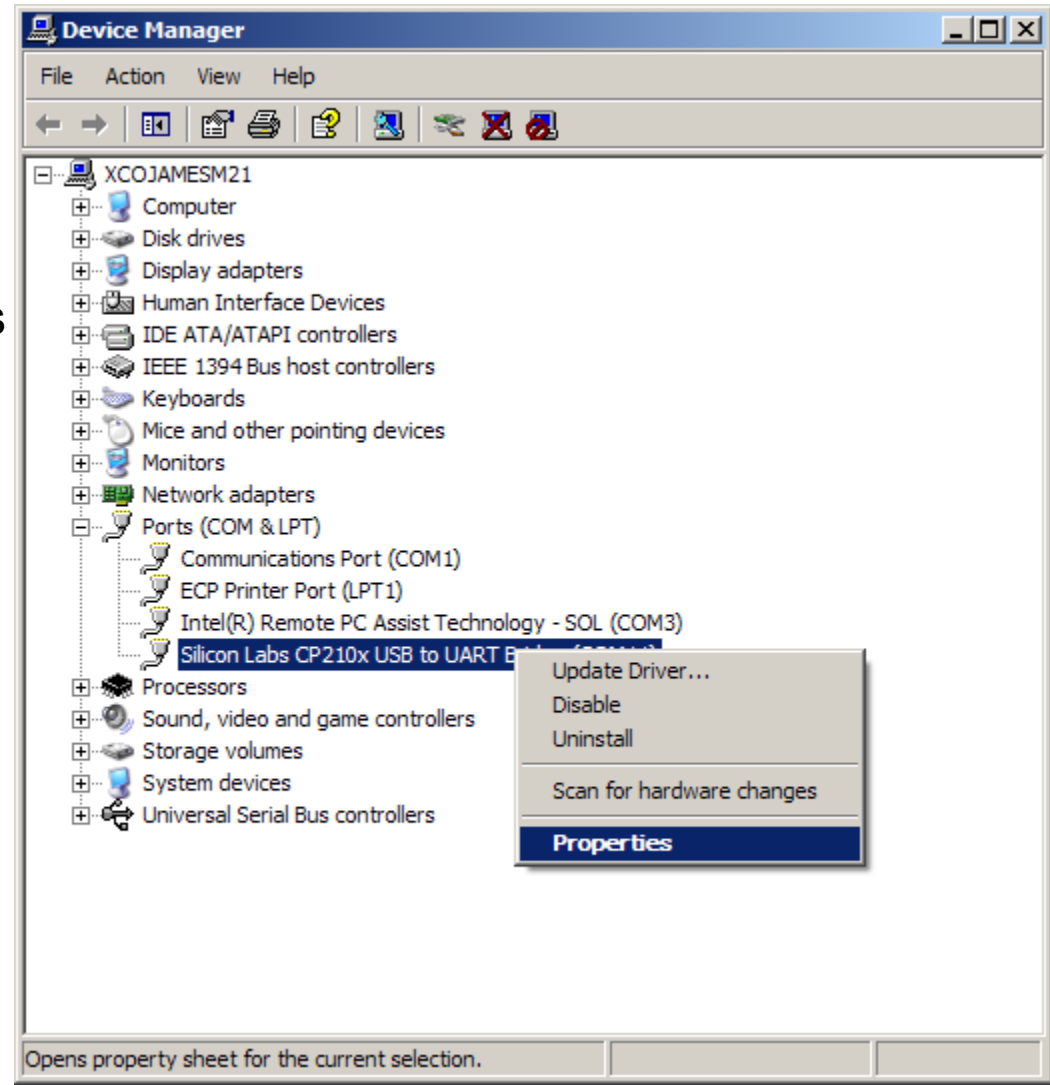

**EX XILINX** 

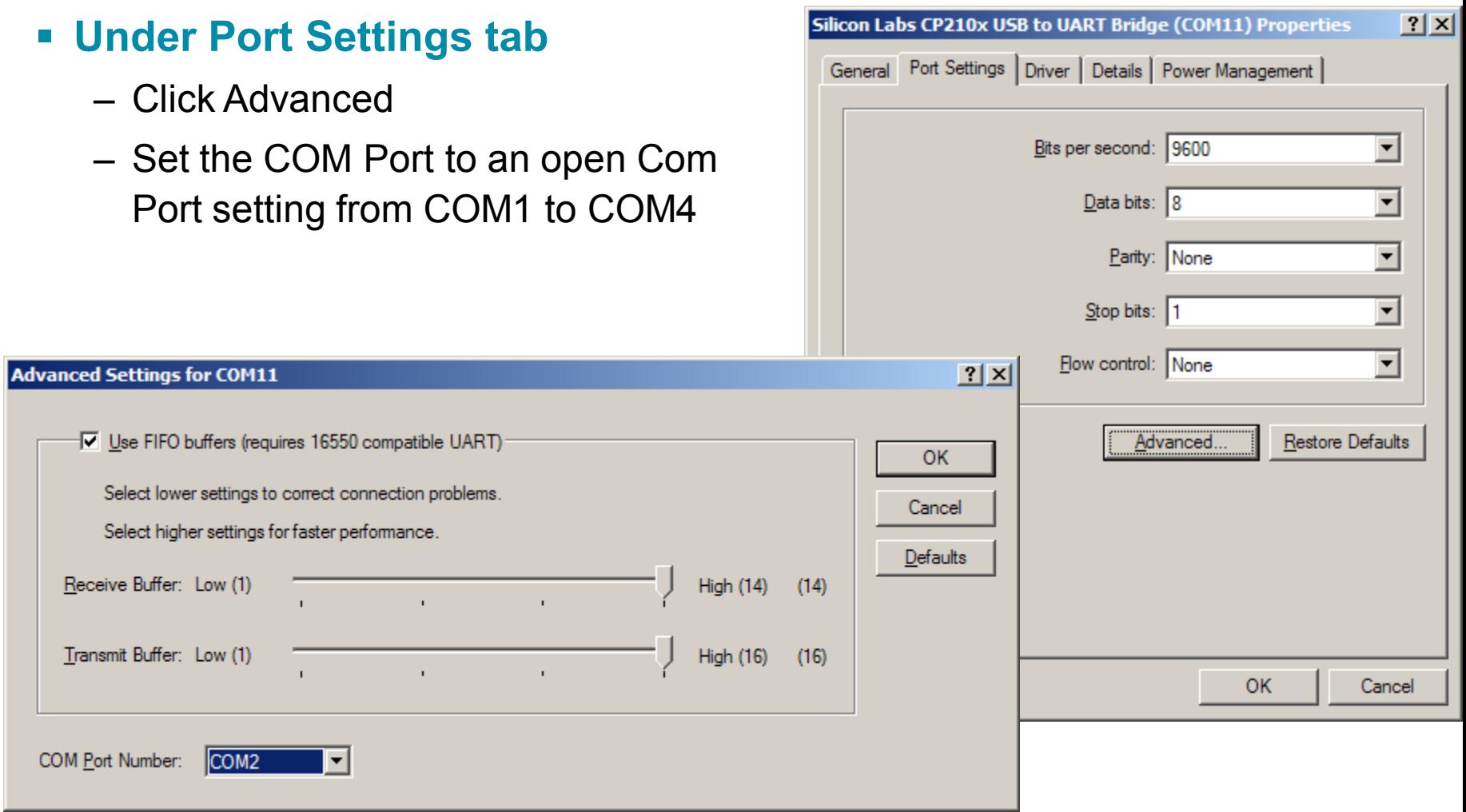

**Unzip the rdf0012.zip file to your C:\ drive**

– Available through http://www.xilinx.com/ml605

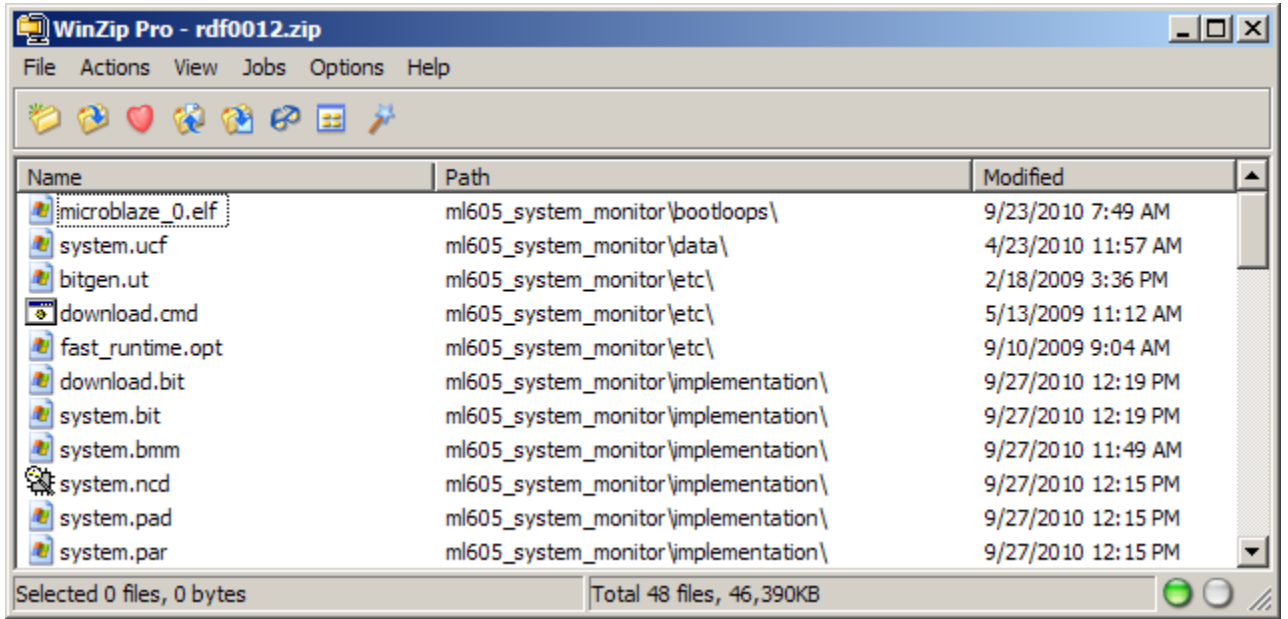

**EXILINX** 

**Download the System Monitor bitstream:**

### **cd ml605\_system\_monitor\ready\_for\_download xmd**

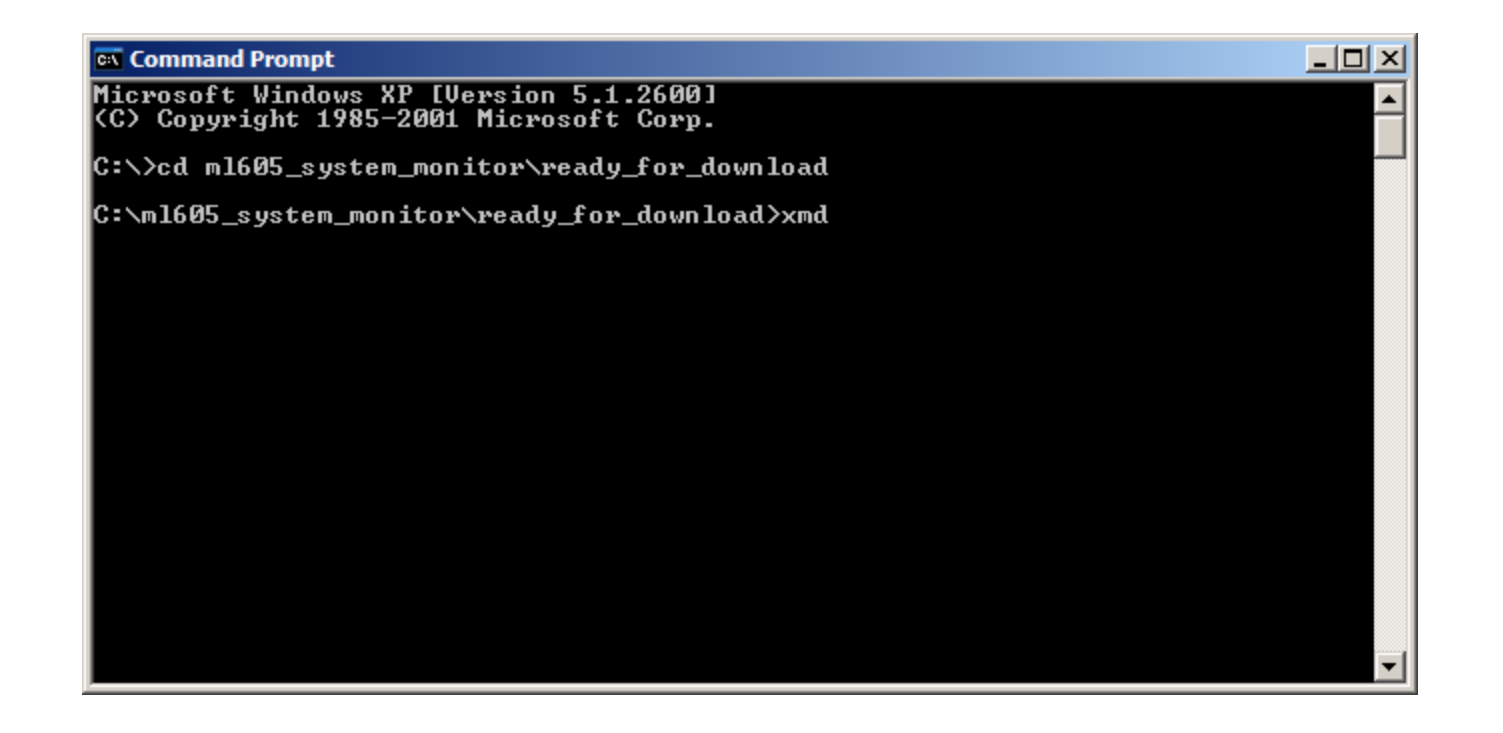

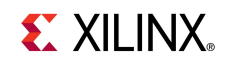

#### **FIRE Start the Terminal Program**

- Select your USB Com Port
- Set the baud to **115200**
- Start after bitstream is loaded

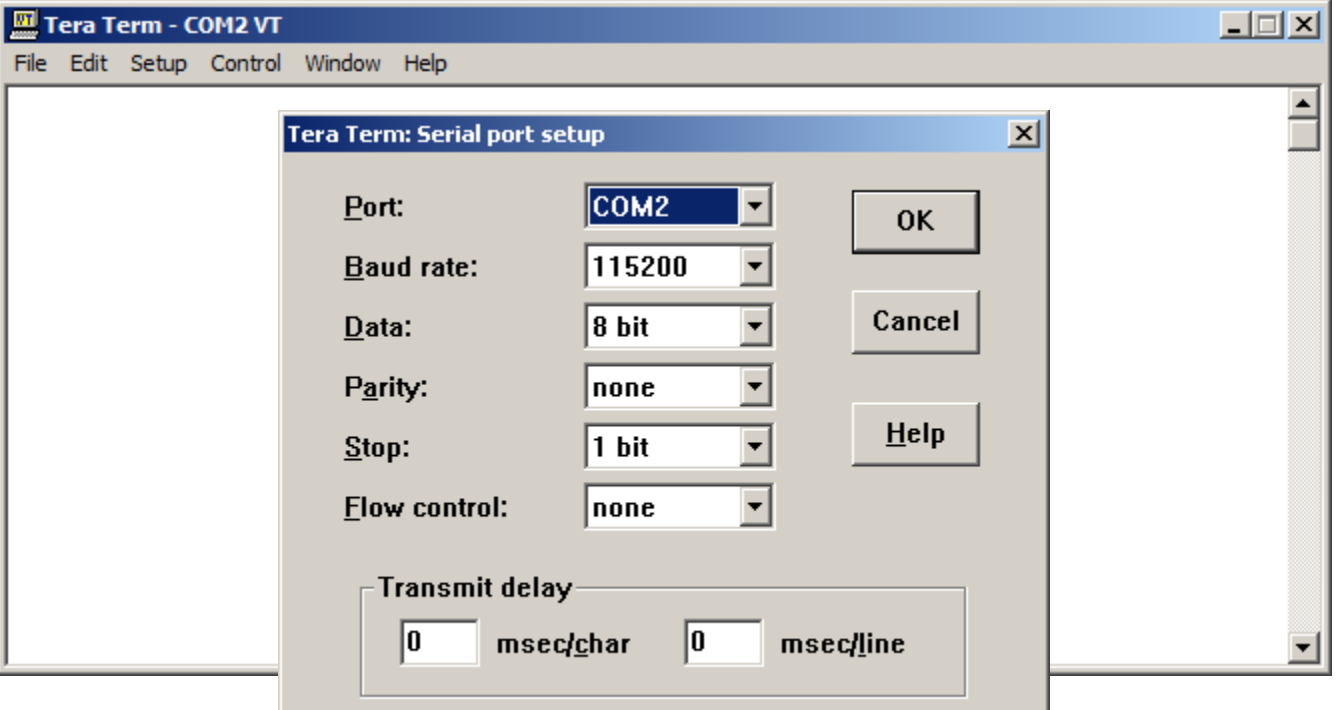

**EXILINX** 

**The System Monitor display will appear in the Terminal window**

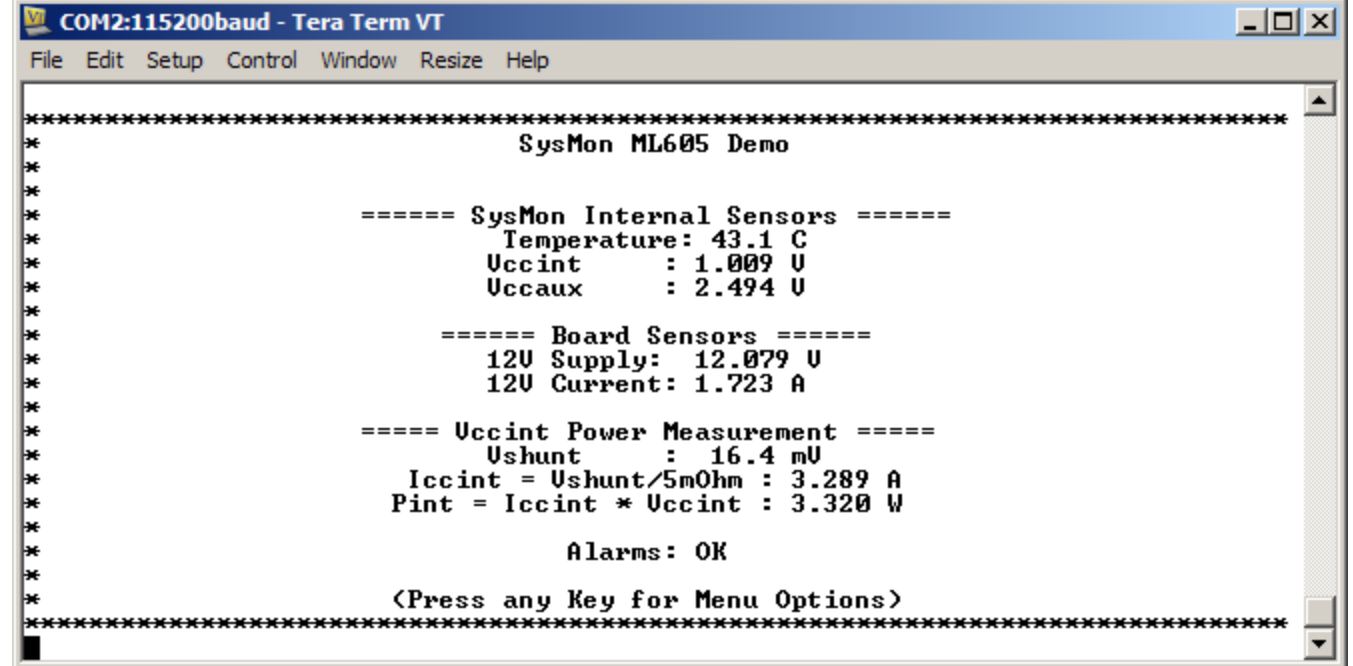

**EX XILINX** 

### **ML605 System Monitor Measurements**

### **12V Supply**

- Voltage, VAUXP[13], VAUXN[13] External Channel
- Current, VAUXP[12], VAUXN[12] External Channel

**EXALINX** 

#### **VCCINT**

- Voltage Internal Channel
- Current, VP, VN External Channel

### **VCCAUX**

– Voltage – Internal Channel

### **Temperature**

– Internal Channel

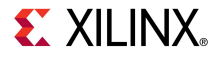

- **The System Monitor Design can be compiled with EDK**
- **Open XPS project <design path>\ system.xmp**
- **Generate the libraries needed to create the bitstream**
	- Select **Software** → **Generate Libraries and BSPs** (1)

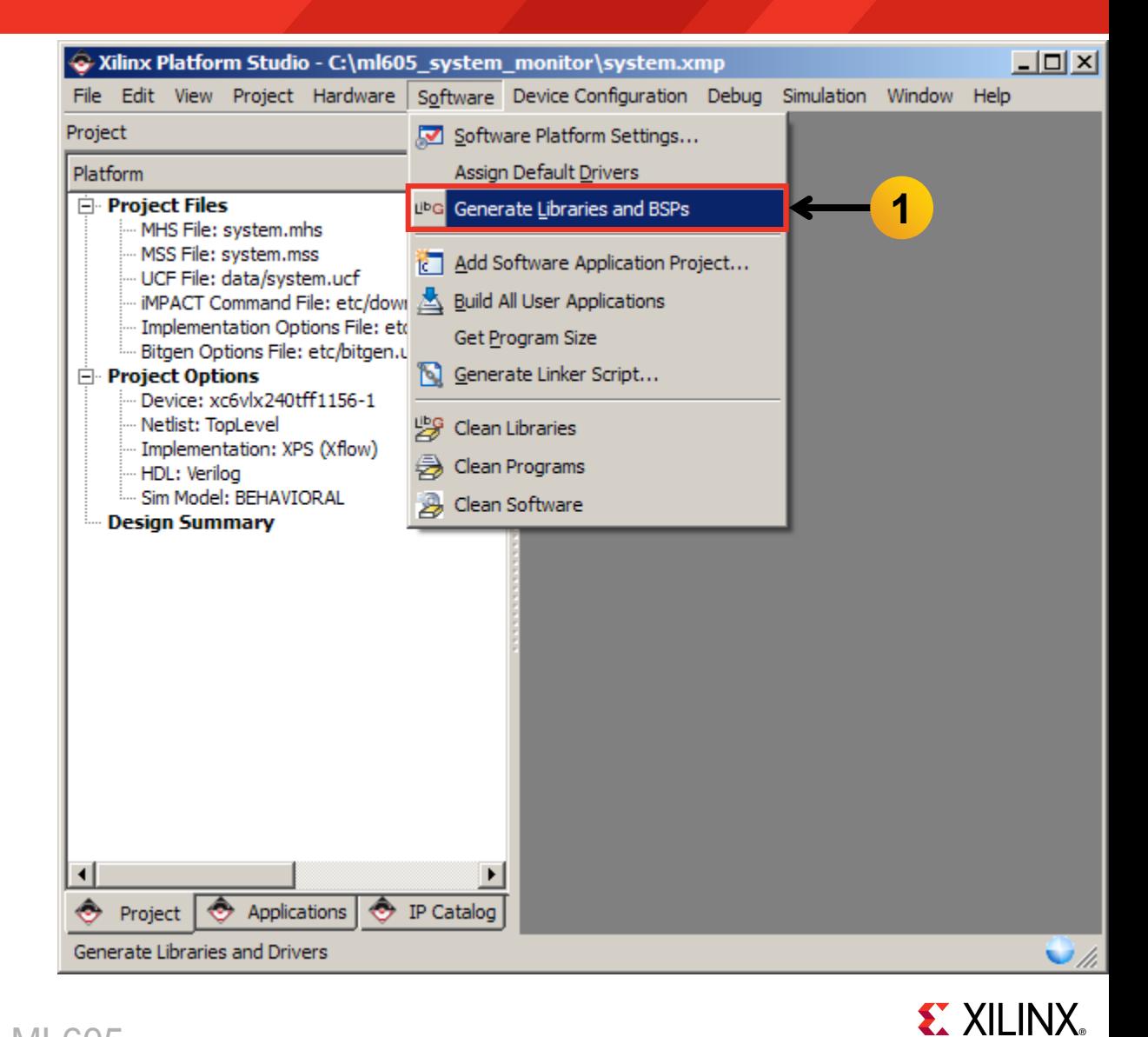

- **Compile the Software Applications and create the application ELF files**
	- Select **Software** → **Build All User Applications** (1)

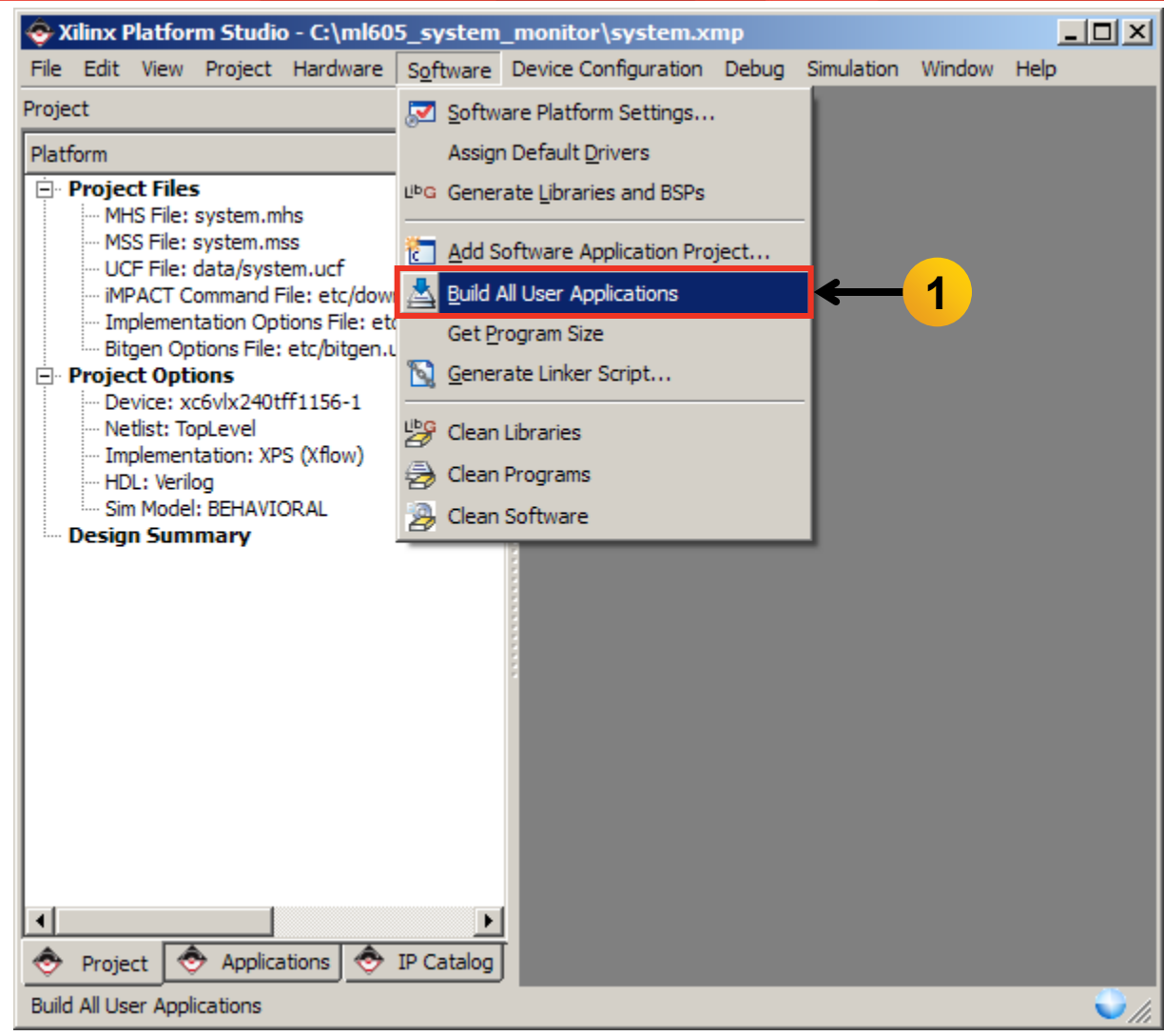

**EXALINX** 

- **Create the hardware design, system.bit, located in <project directory> /implementation**
	- Select **Hardware** → **Generate Bitstream** (1)

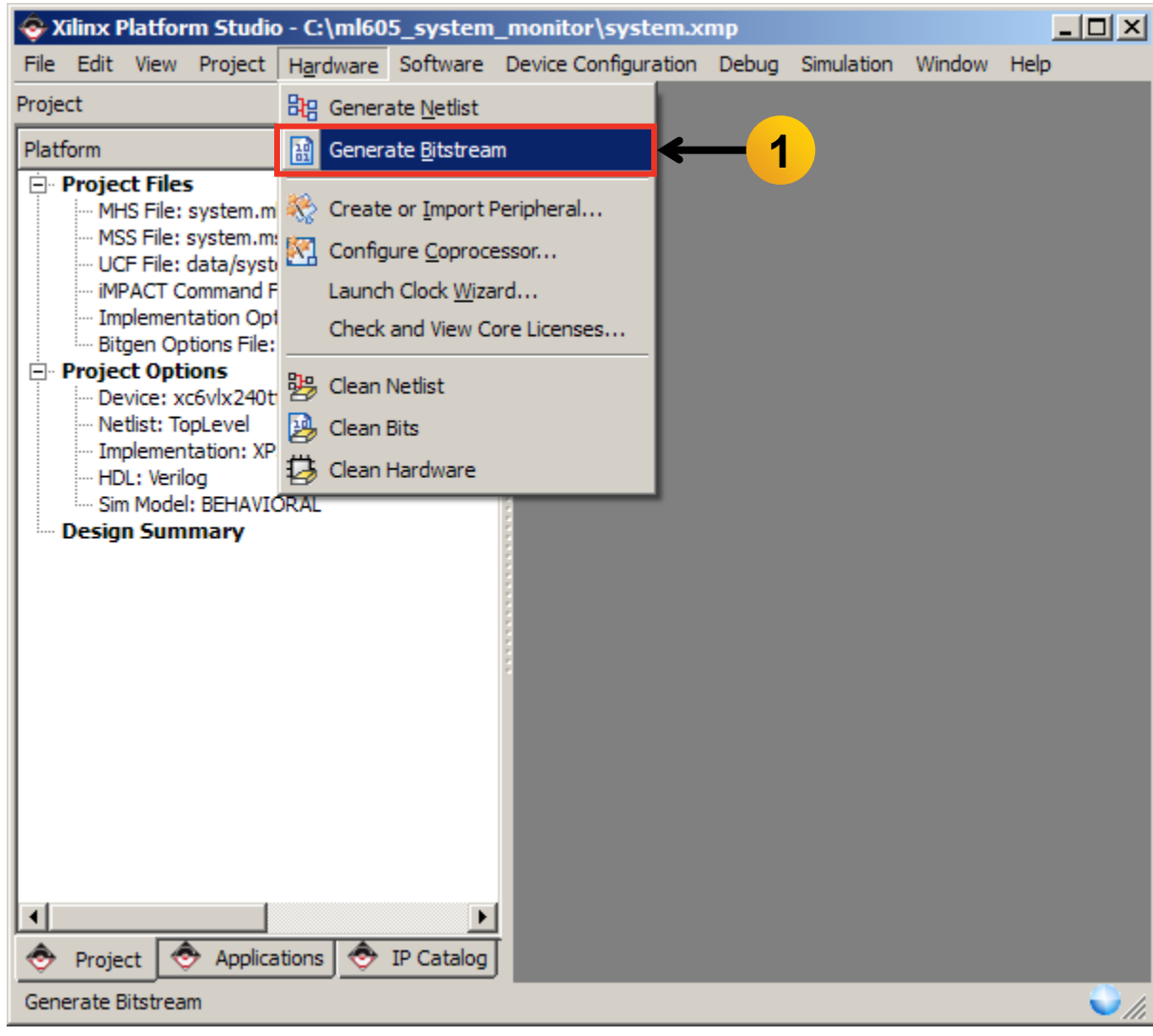

**EX XILINX** 

### **Finit memory with the bootloop ELF**

- Update the bitstream (download.bit) with the bootloop ELF (microblaze\_0.elf)
- Select **Device Configuration** → **Update Bitstream** (1)

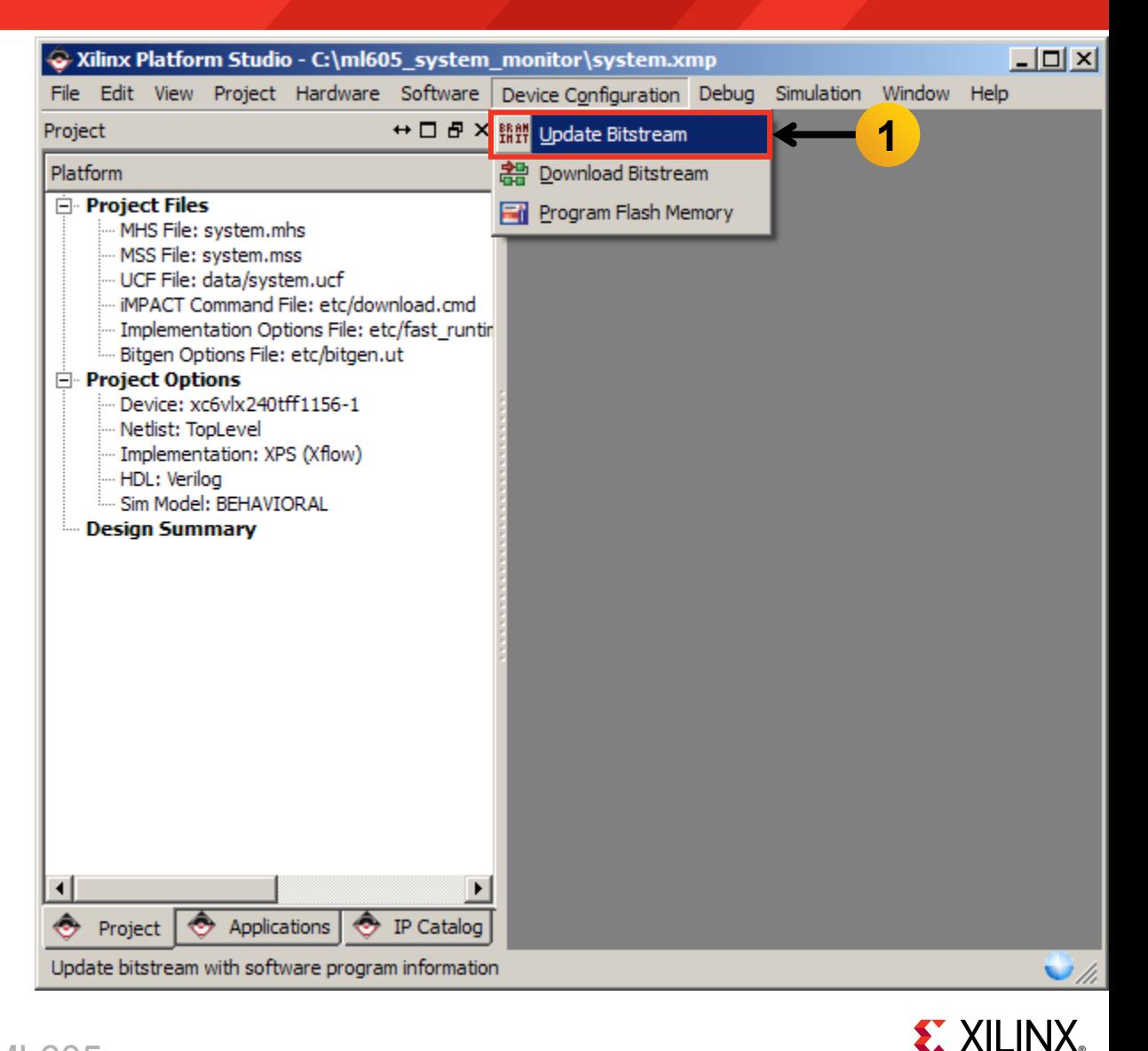

# **Generate System Monitor ACE File (Optional)**

- **Convert the ELF files to S-record format and create ACE file**
	- Select **Project** → **Launch Xilinx Bash Shell** (1)

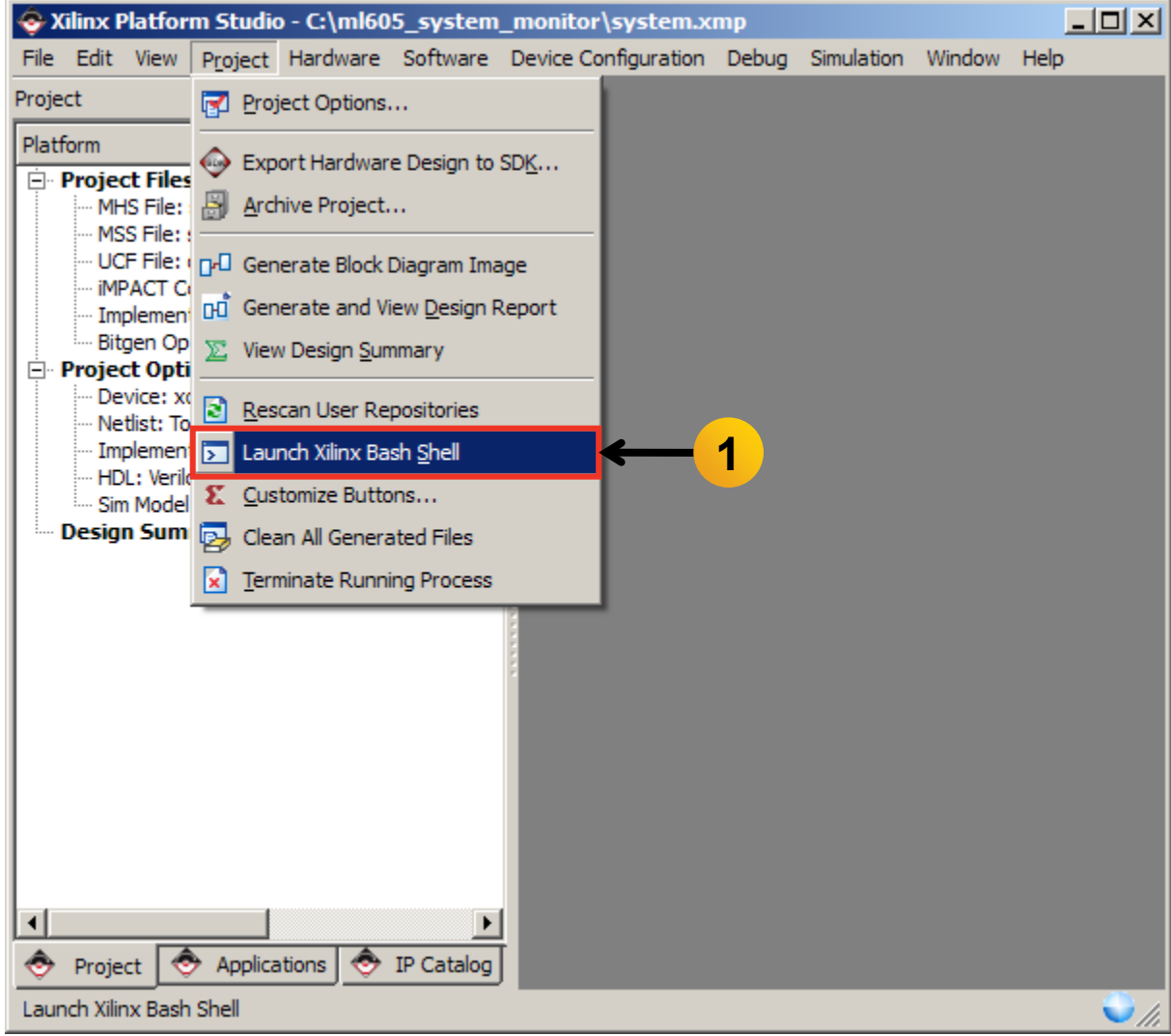

**EXALINX** 

# **Generate System Monitor ACE File (Optional)**

#### **Generate the ACE file:**

**cd ready\_for\_download ./genace\_all.sh**

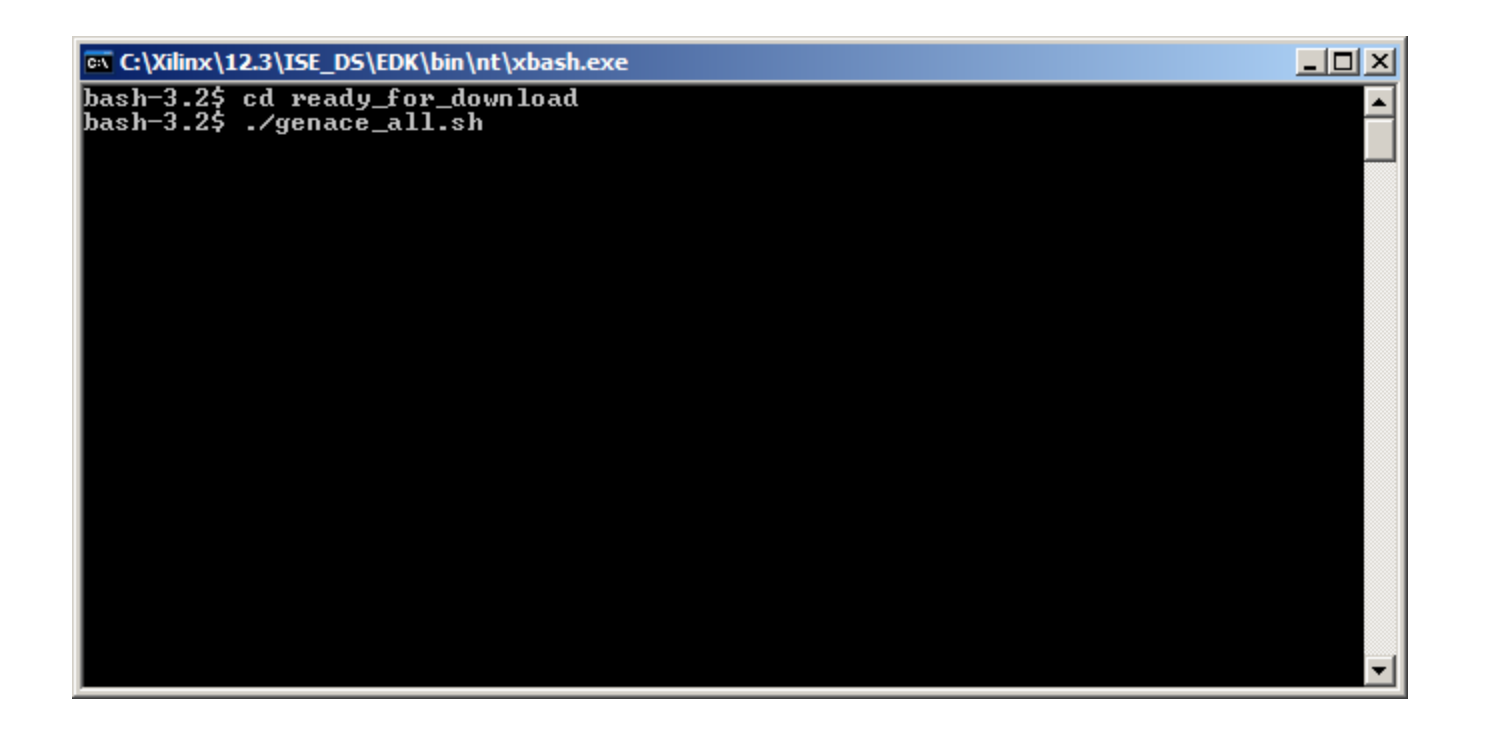

**EX XILINX** 

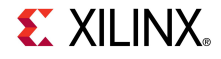

### **Download Bitstream**

– Select **Device Configuration** → **Download Bitstream** (1)

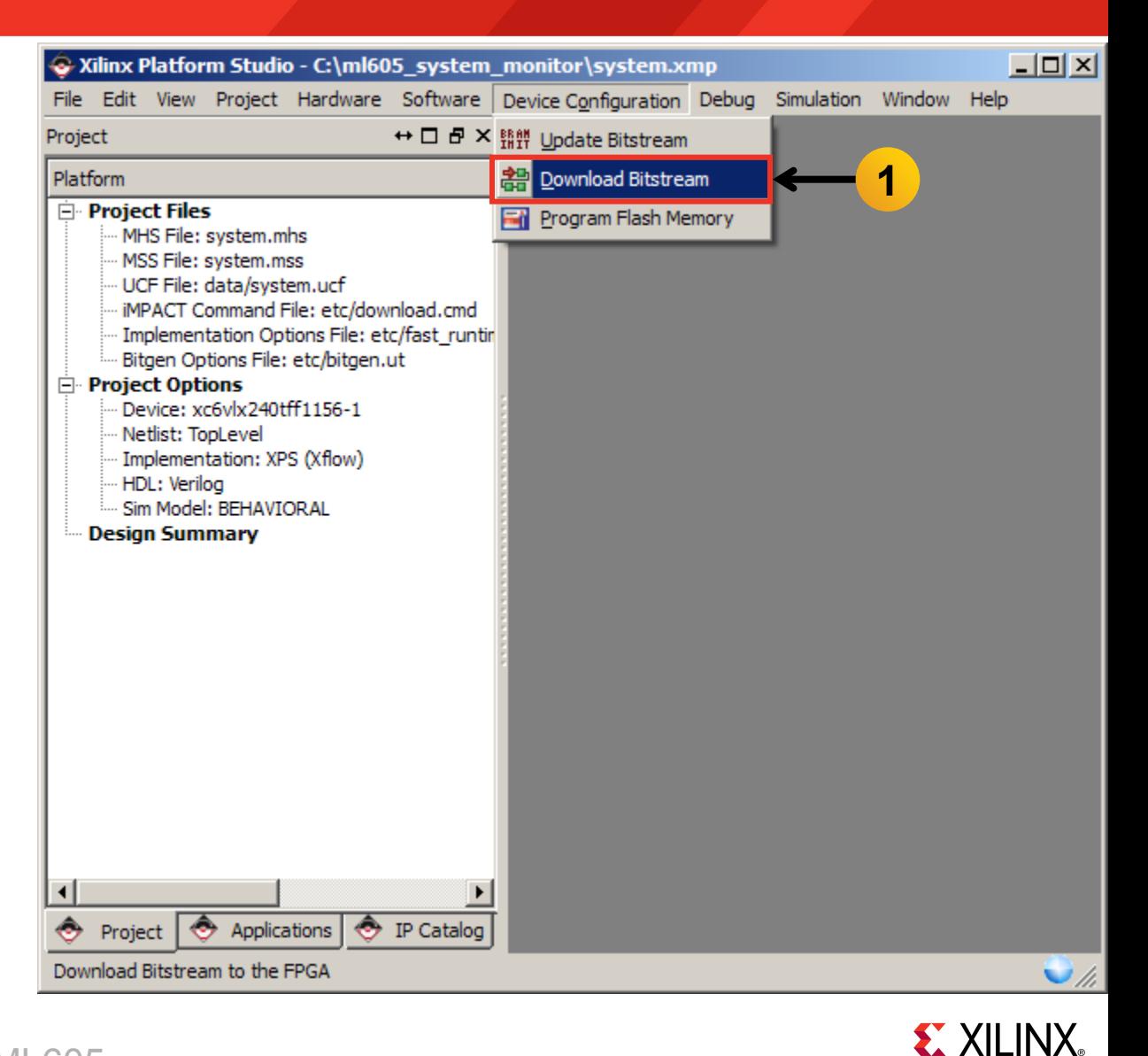

- **Download the System Monitor ELF with XMD**
	- Select **Debug** → **Launch XMD** (1)

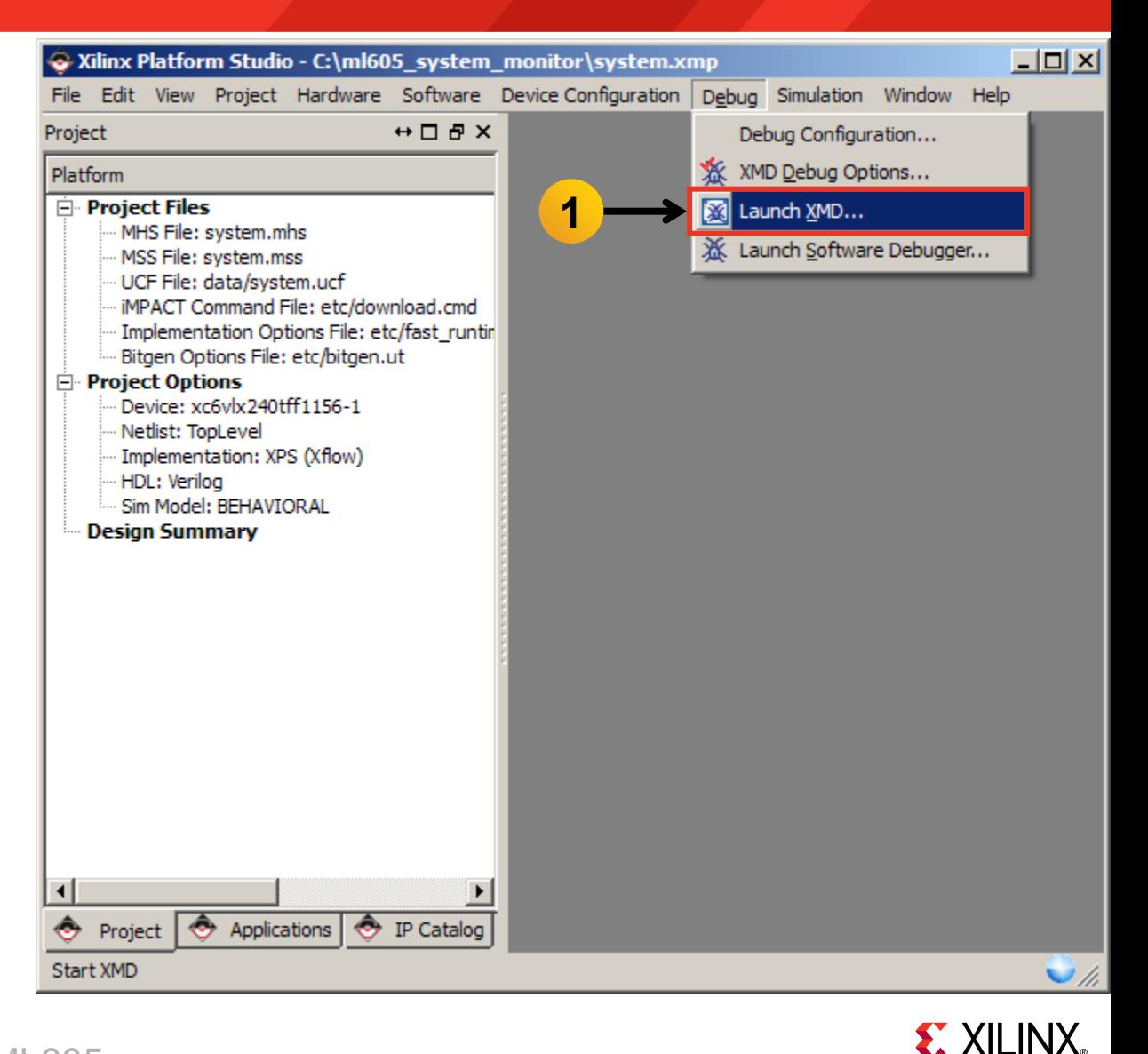

 **The first time XMD runs on a project, the XMD Debug options must be set**

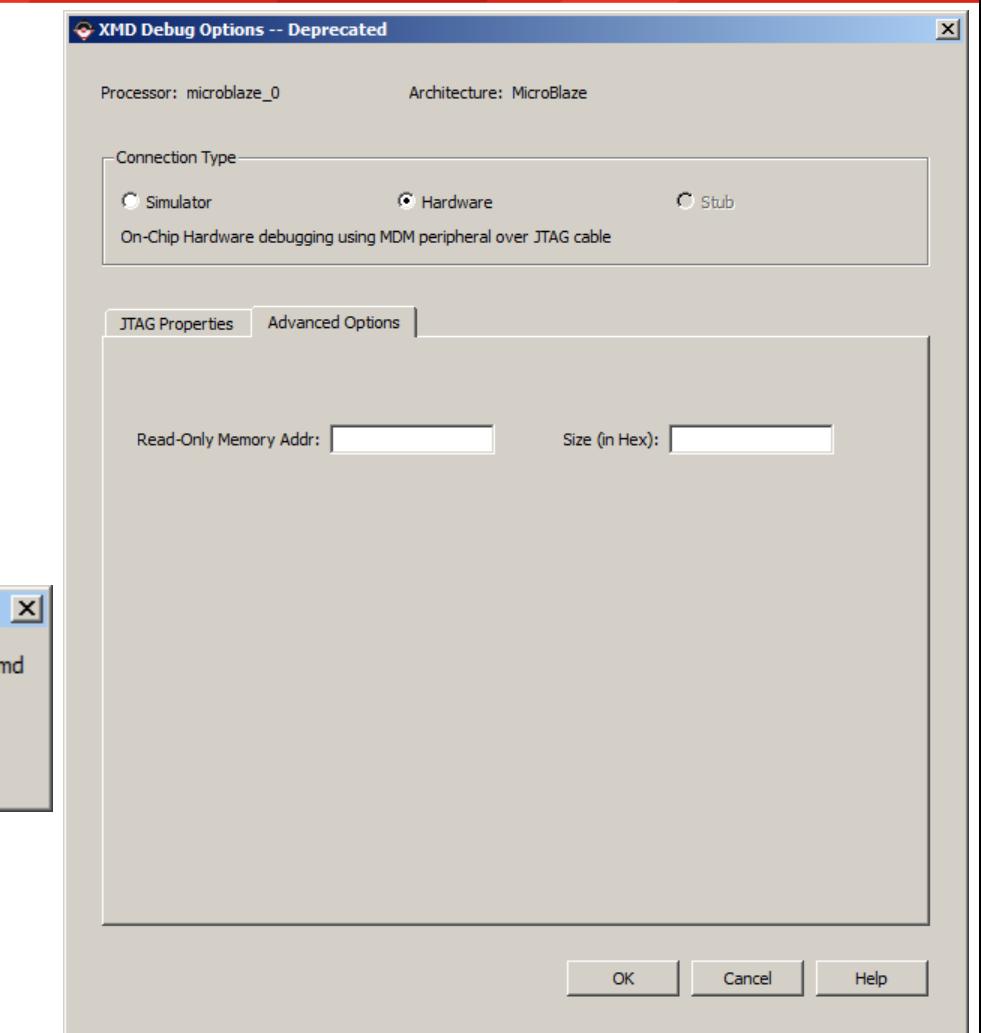

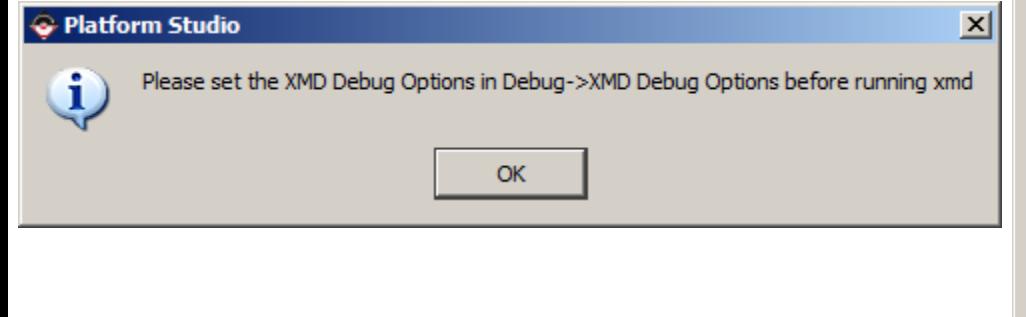

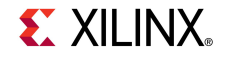

 **XMD opens and connects to the processor, using the default options**

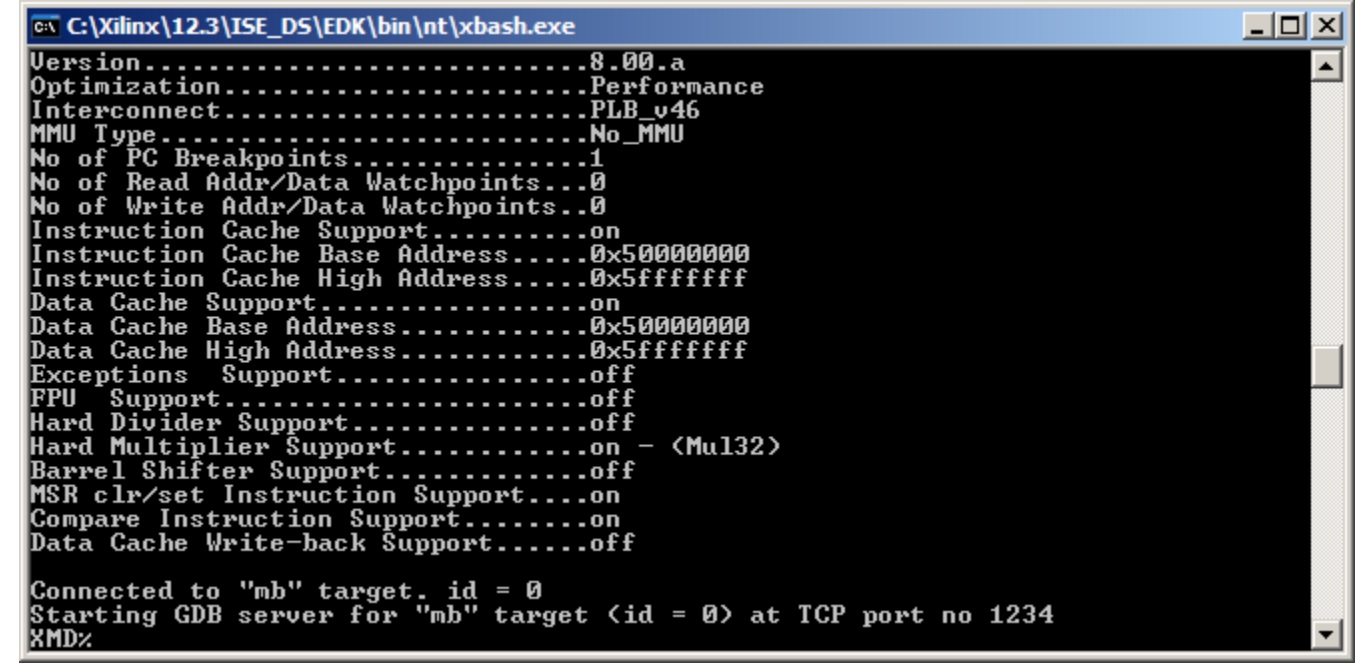

**EXALINX** 

**To execute a memory read, type** 

#### **mrd 0x00000000**

 **This will read the memory address at the reset vector; the value should be 0xB8000000 as shown below**

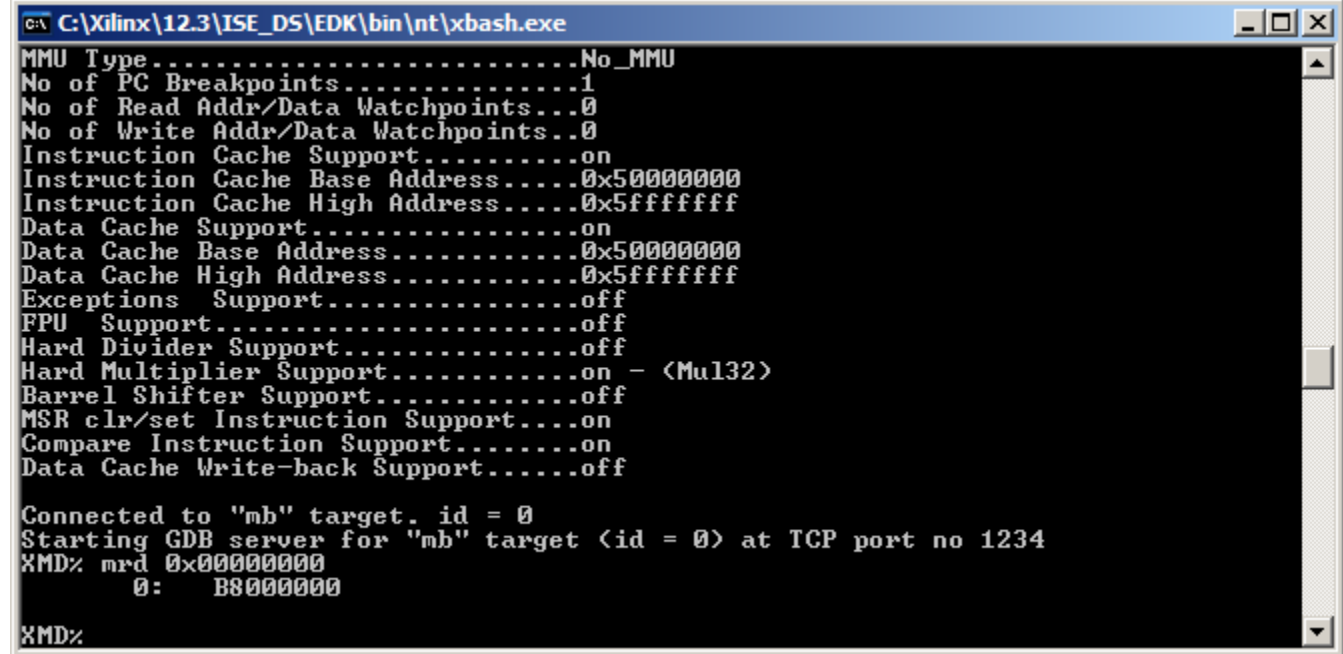

**EXAILINX** 

#### **Download and run the System Monitor ELF file:**

#### **dow system\_monitor/system\_monitor.elf**

**con**

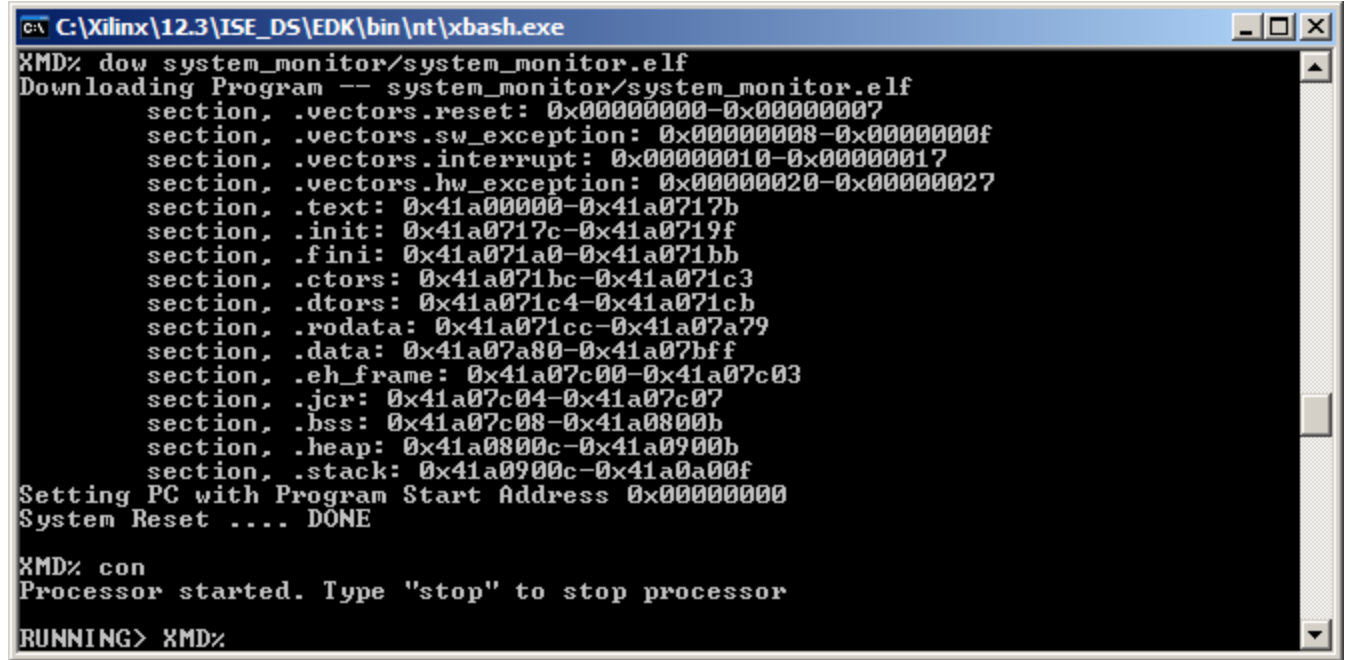

### **Run ML605 System Monitor Design**

**The System Monitor display will appear in the Terminal window**

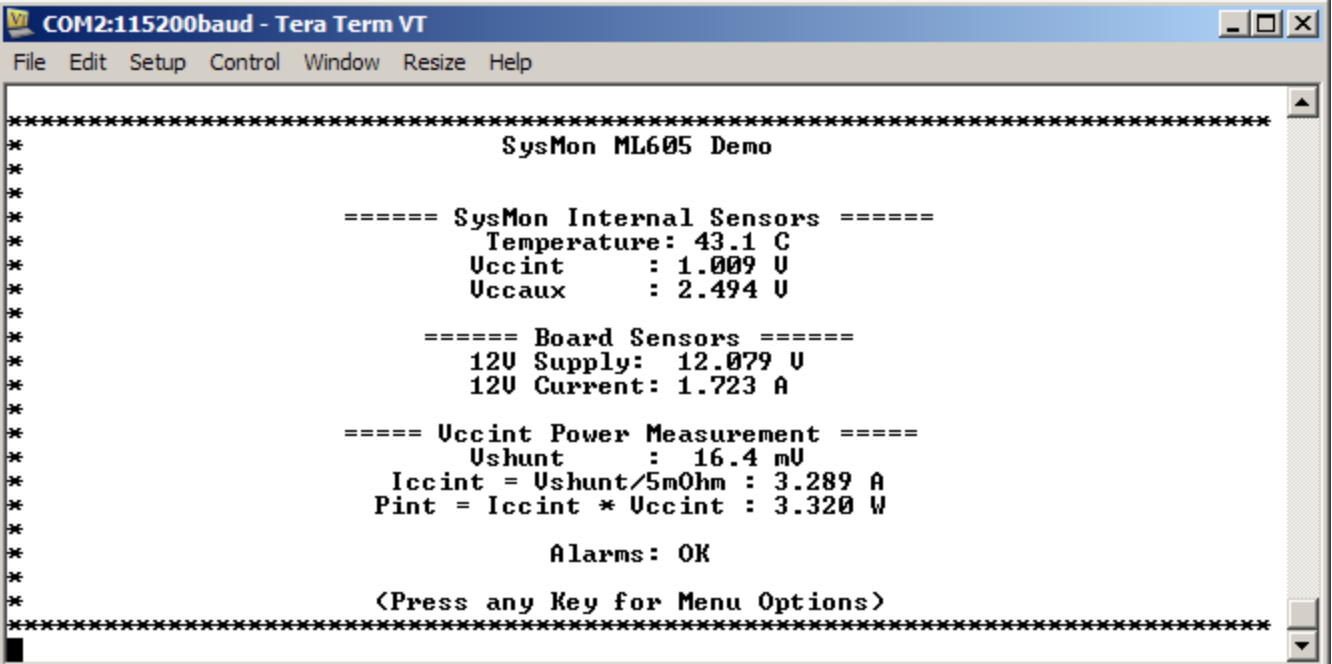

**EXILINX** 

#### **FIRE Start the Terminal Program**

- Select your USB Com Port
- Set the baud to **9600**
- Start after bitstream is loaded

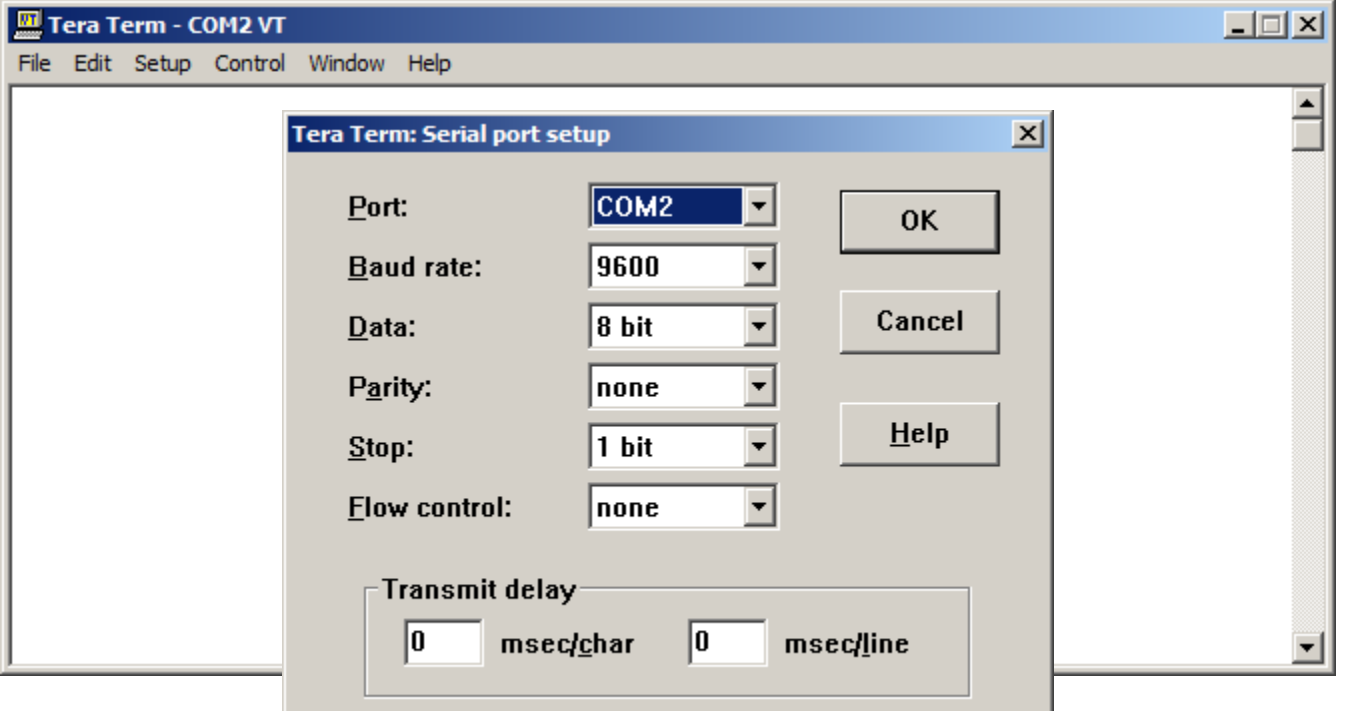

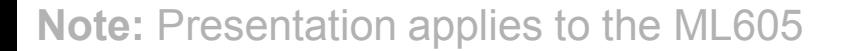

#### **Download Bitstream**

– Select **Device Configuration** → **Download Bitstream**  (1)

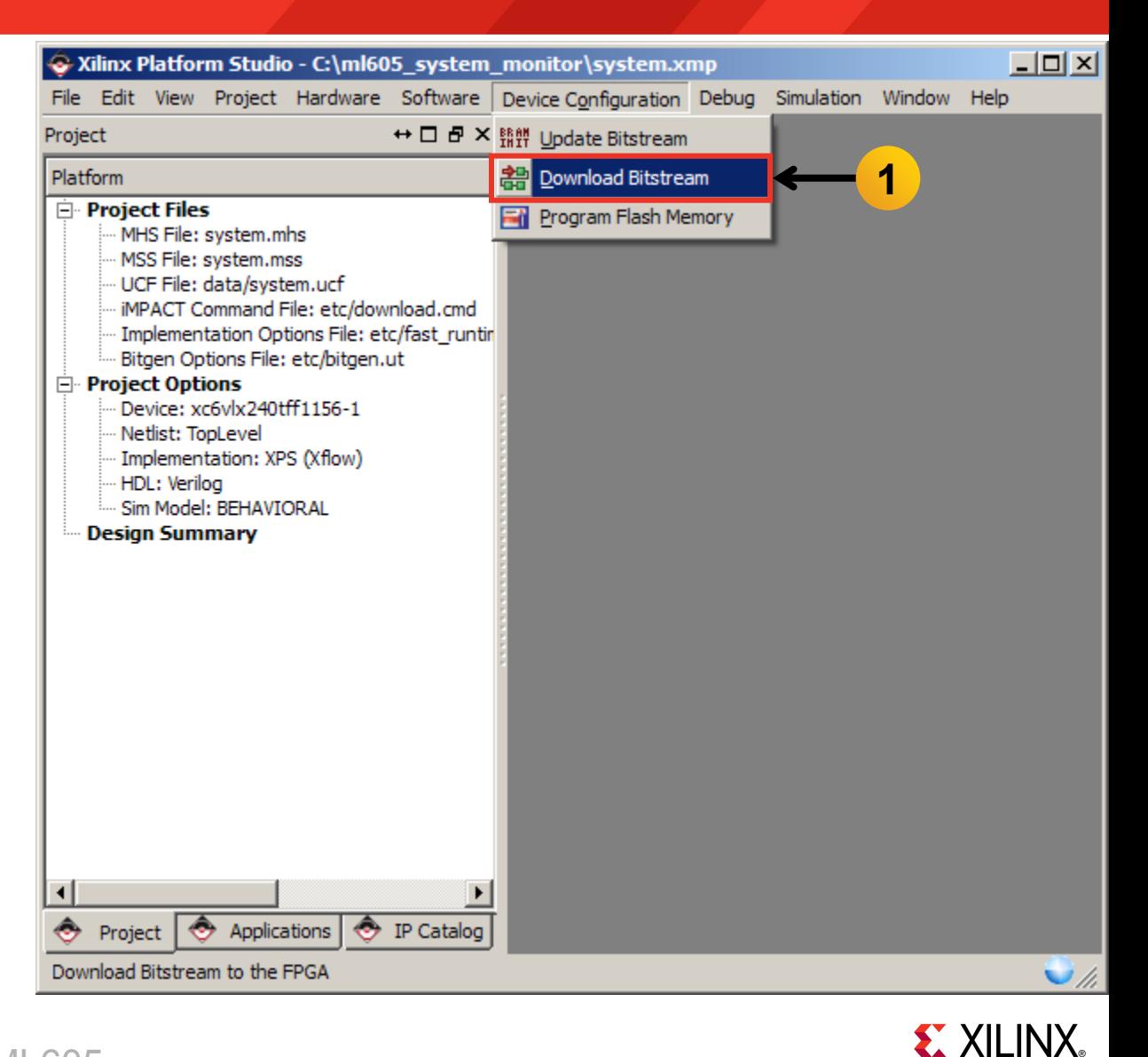

- **Download the System Monitor ELF with XMD**
	- Select **Debug** → **Launch XMD** (1)

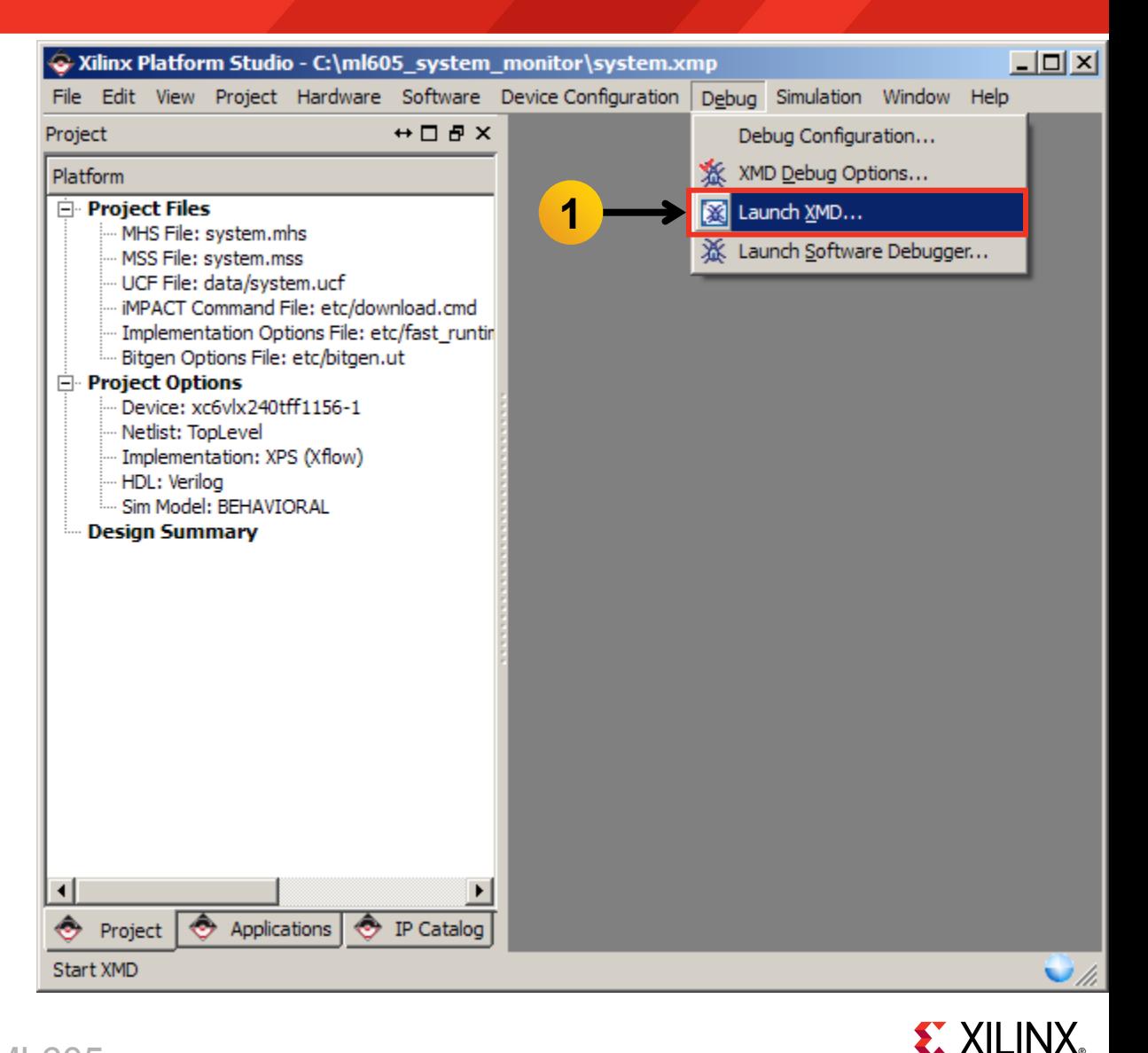

 **XMD opens and connects to the processor, using the default options**

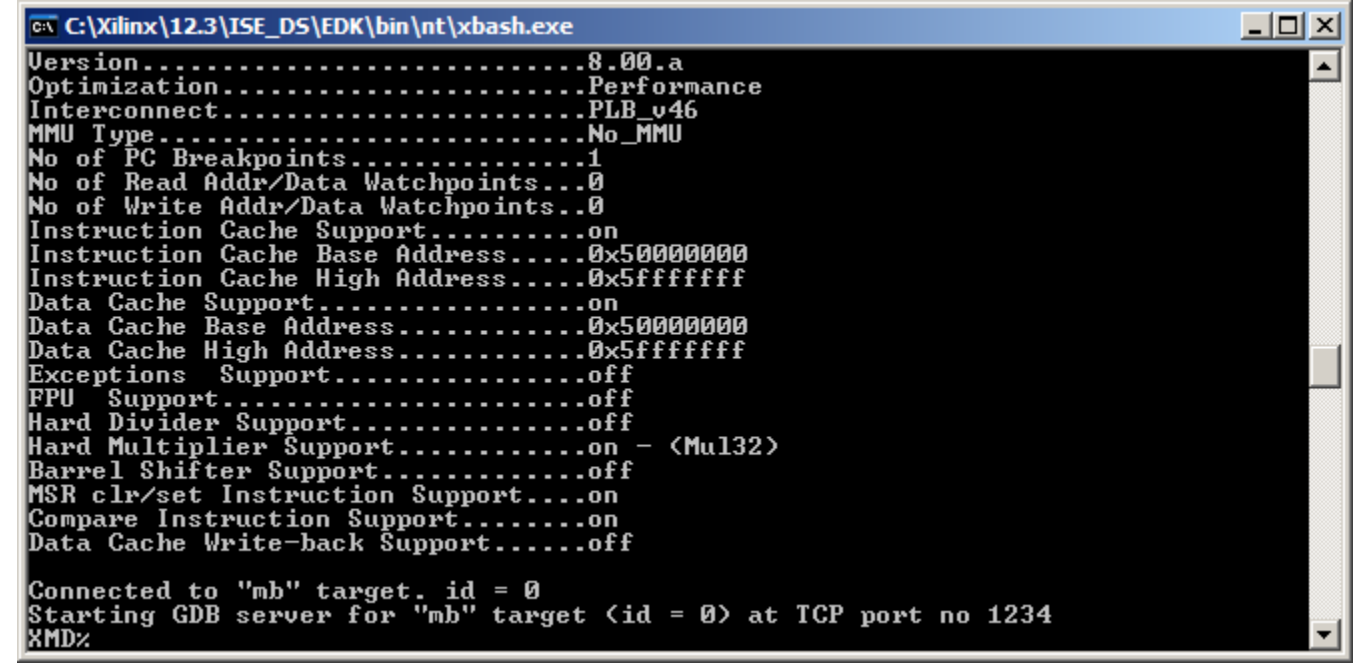

**EX XILINX** 

**To execute a memory read, type** 

#### **mrd 0x00000000**

 **This will read the memory address at the reset vector; the value should be 0xB8000000 as shown below**

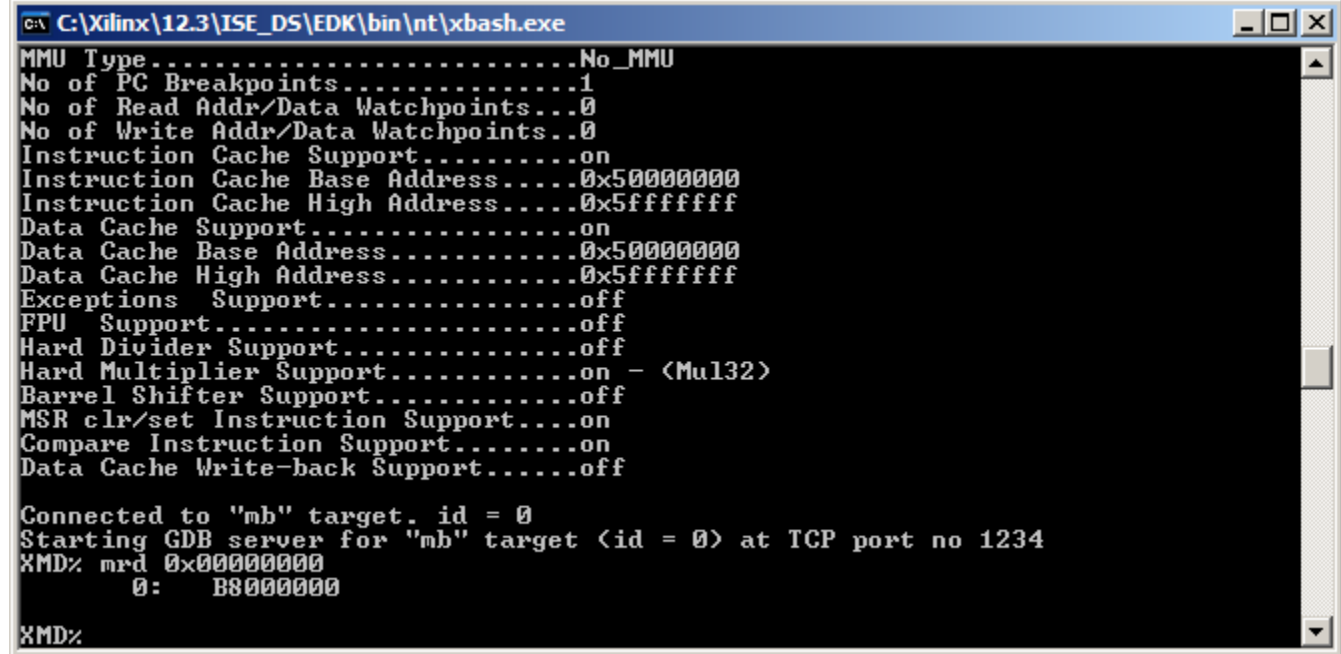

**EXAILINX** 

#### **Download and run the USB ELF file:**

#### **dow usb\_hpi\_test/usb\_hpi\_test.elf**

**con**

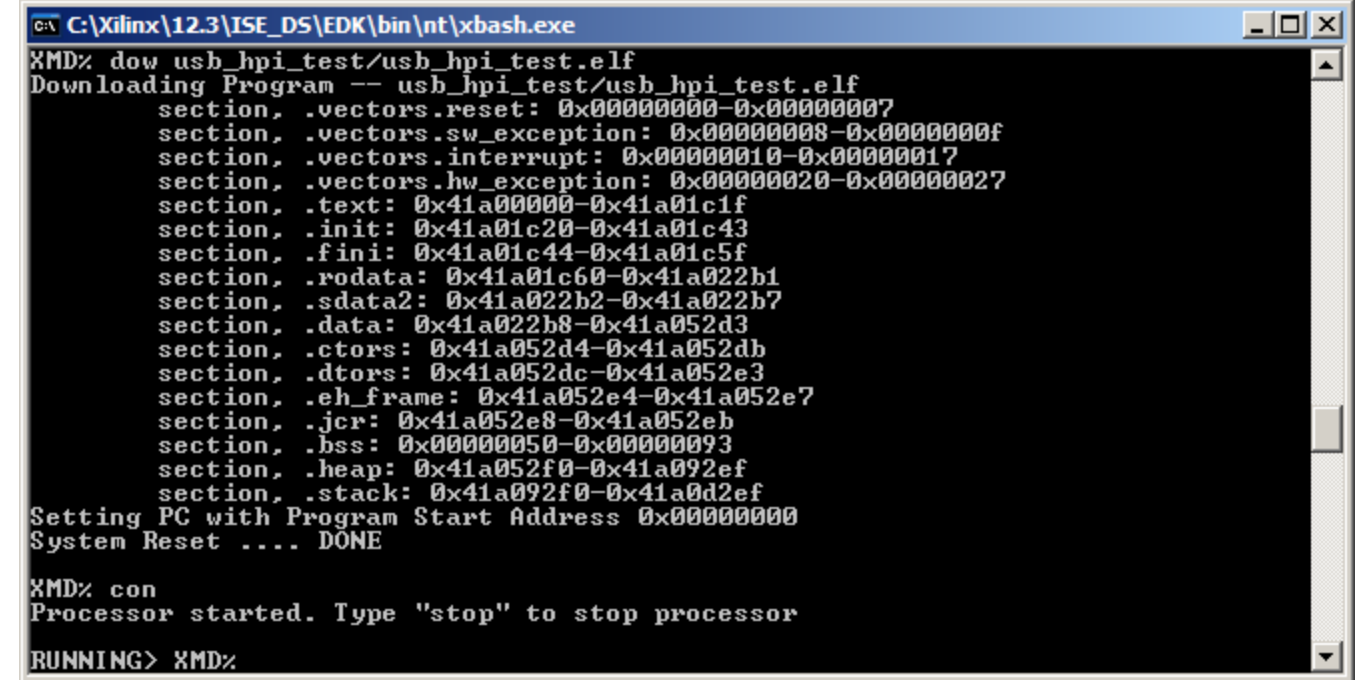

# **Run ML605 USB Design**

- **The USB Keyboard Demo will appear in the Terminal window**
	- Disconnect the keyboard, if needed, and press any key

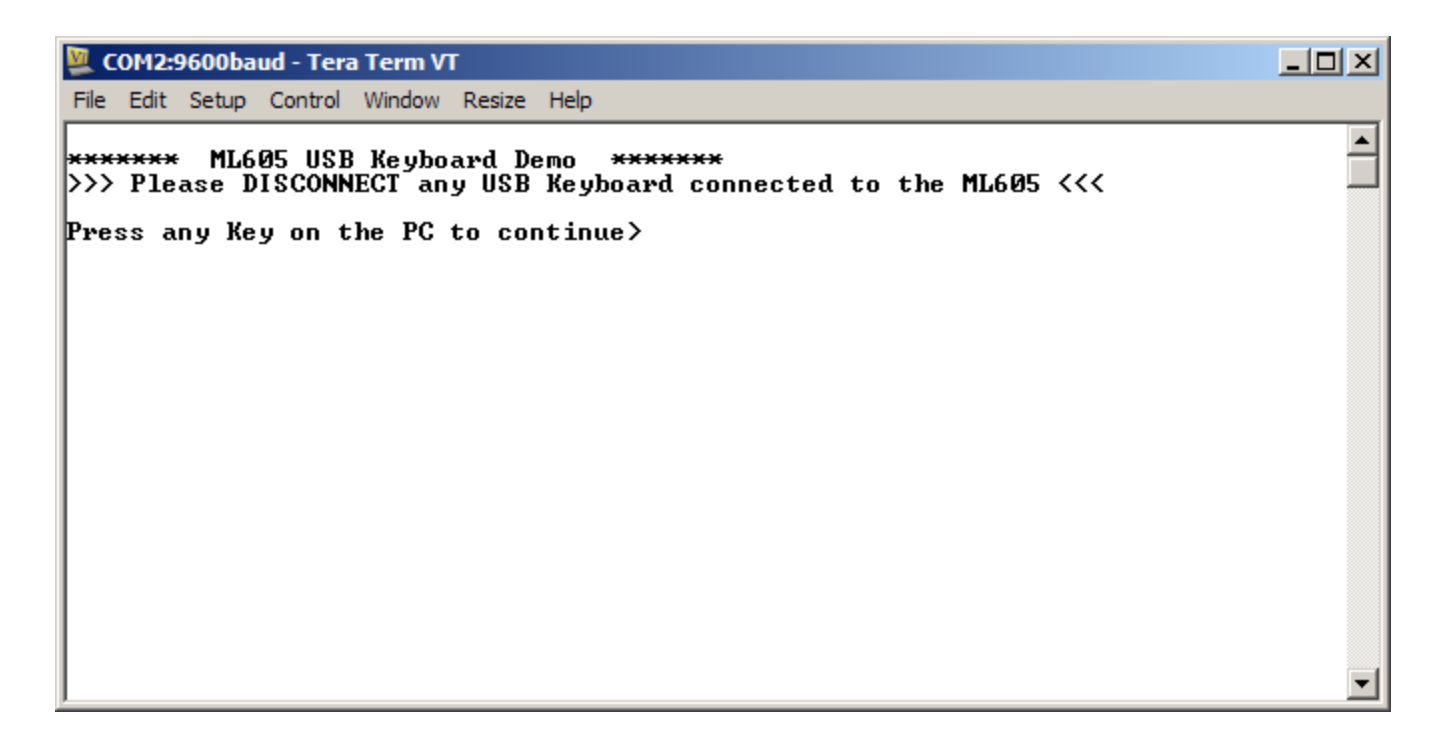

**EX XILINX** 

# **Run ML605 USB Design**

#### **Connect a USB Keyboard**

– Press any key

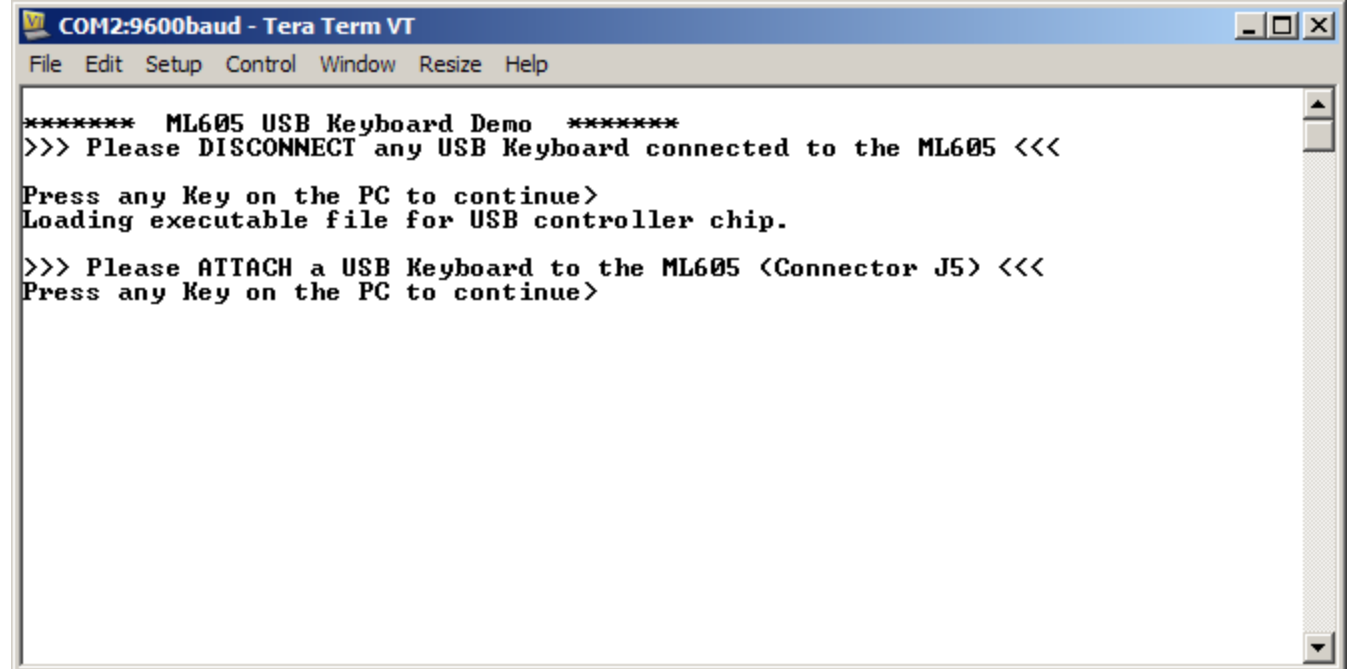

**EX XILINX** 

# **Run ML605 USB Design**

#### **Type:**

#### **ML605 USB Design**

COM2:9600baud - Tera Term VT  $\times$  $-$ File Edit Setup Control Window Resize Help  $\blacktriangle$ **\*\*\*\*\*\*\* ML605 USB Keyboard Demo** \*\*\*\*\*\*\* >>> Please DISCONNECT any USB Keyboard connected to the ML605 <<< Press any Key on the PC to continue> Loading executable file for USB controller chip. >>> Please ATTACH a USB Keyboard to the ML605 (Connector J5) <<< Press any Key on the PC to continue> Key Presses on the USB Keyboard will appear on the UART terminal. Note: USB Keyboard must not have a built-in hub. ML605 USB Design

**EX XILINX** 

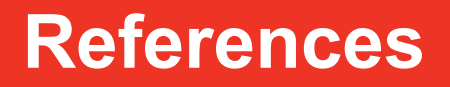

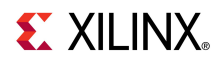

### **References**

- **Virtex-6 System Monitor**
	- Virtex-6 FPGA System Monitor UG370

[http://www.xilinx.com/support/documentation/user\\_guides/ug370.pdf](http://www.xilinx.com/support/documentation/user_guides/ug370.pdf)

– ChipScope Pro Software and Cores User Guide

[http://www.xilinx.com/support/documentation/sw\\_manuals/](http://www.xilinx.com/support/documentation/sw_manuals/xilinx12_3/chipscope_pro_sw_cores_ug029.pdf) [xilinx12\\_3/chipscope\\_pro\\_sw\\_cores\\_ug029.pdf](http://www.xilinx.com/support/documentation/sw_manuals/xilinx12_3/chipscope_pro_sw_cores_ug029.pdf)

### **EDK Documentation**

– Embedded System Tools Reference Guide

[http://www.xilinx.com/support/documentation/sw\\_manuals/xilinx12\\_3/est\\_rm.pdf](http://www.xilinx.com/support/documentation/sw_manuals/xilinx12_3/est_rm.pdf)

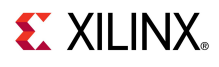

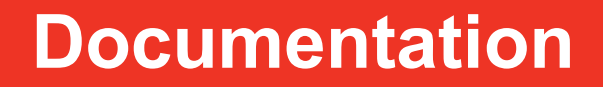

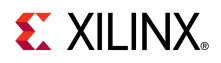

# **Documentation**

#### **Virtex-6**

– Virtex-6 FPGA Family

<http://www.xilinx.com/products/virtex6/index.htm>

### **ML605 Documentation**

– Virtex-6 FPGA ML605 Evaluation Kit

<http://www.xilinx.com/products/devkits/EK-V6-ML605-G.htm>

– ML605 Getting Started Guide

[http://www.xilinx.com/support/documentation/boards\\_and\\_kits/ug533.pdf](http://www.xilinx.com/support/documentation/boards_and_kits/ug533.pdf)

– ML605 Hardware User Guide

[http://www.xilinx.com/support/documentation/boards\\_and\\_kits/ug534.pdf](http://www.xilinx.com/support/documentation/boards_and_kits/ug534.pdf)

– ML605 Reference Design User Guide

[http://www.xilinx.com/support/documentation/boards\\_and\\_kits/ug535.pdf](http://www.xilinx.com/support/documentation/boards_and_kits/ug535.pdf)